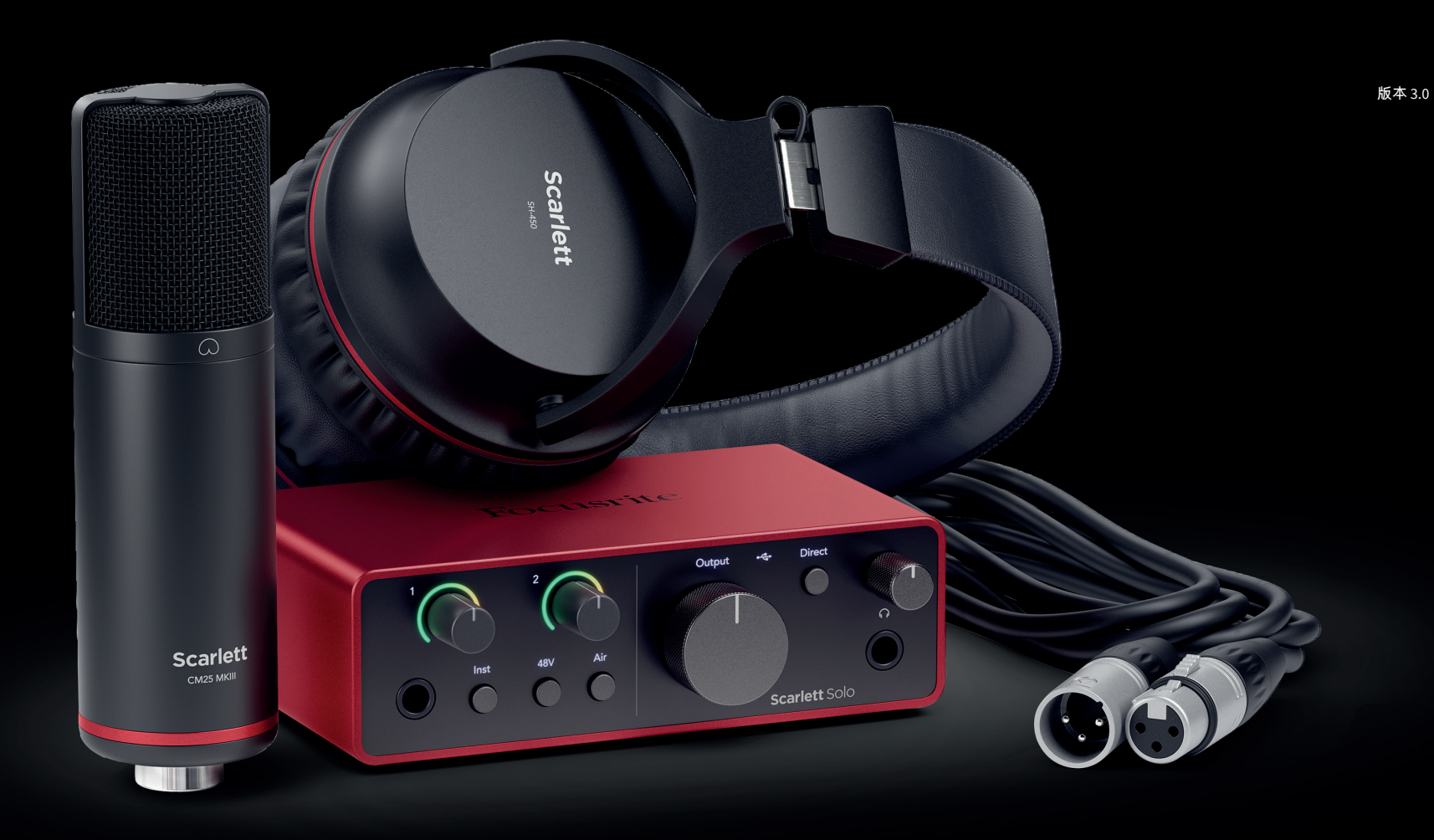

Scarlett Solo Studio 4th Gen User Guide

The complete songwriter's studio Focusrite®

# 目录

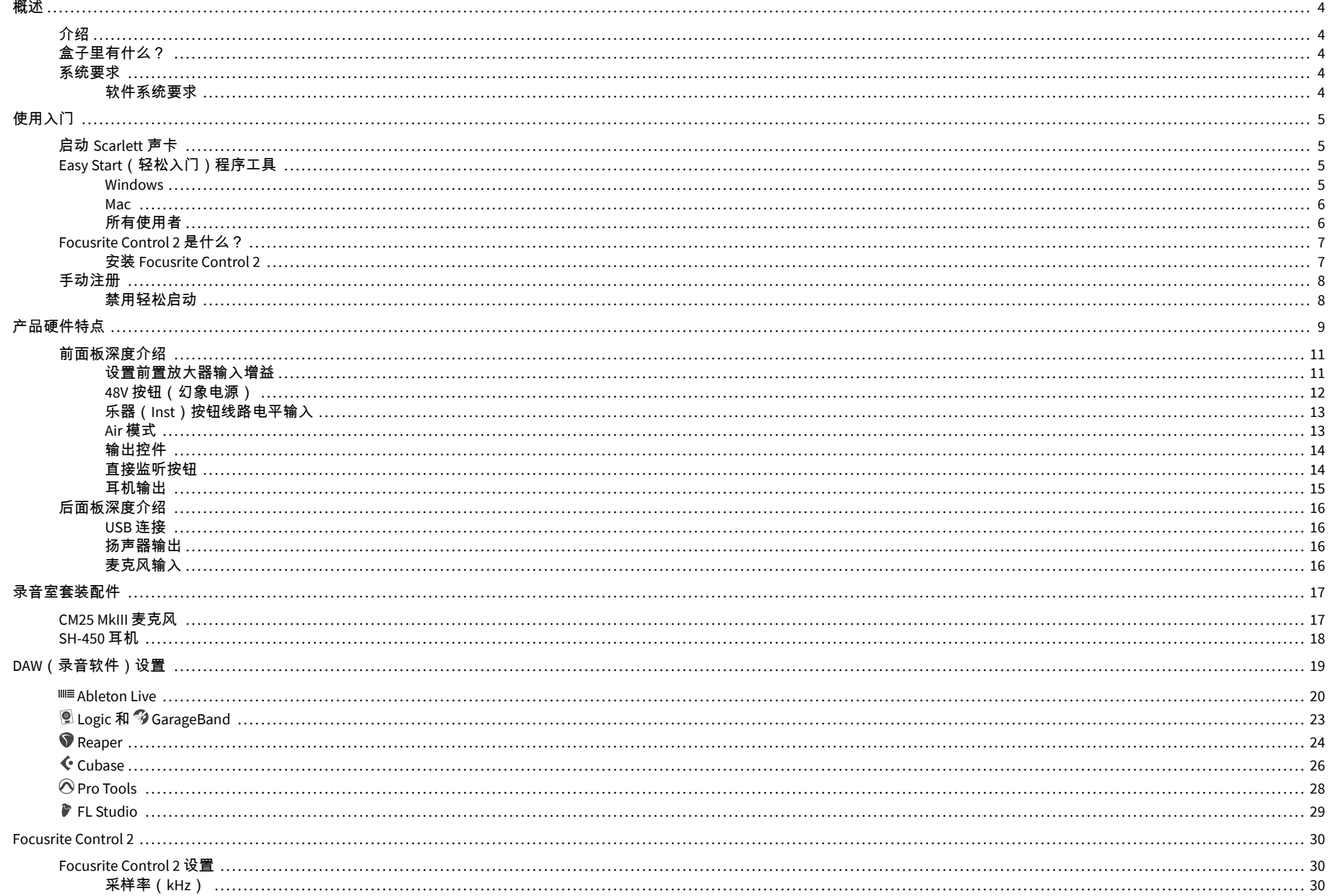

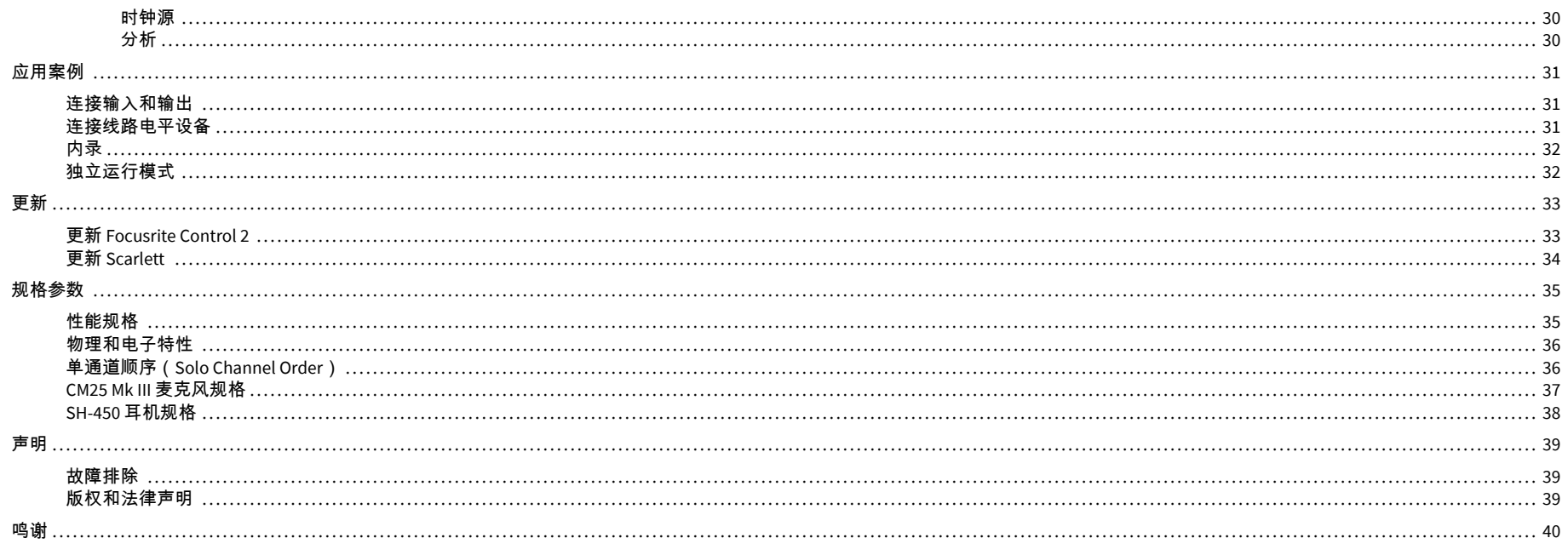

# <span id="page-3-0"></span>概述

# 介绍

欢迎来到 Scarlett Solo 第 4 代。

我们为创作永不停息的艺术家设计了 Scarlett Solo。最新一代的 Scarlett 帮助您随时随地获得 录音室品质的声音:

- 每个输入提供了+69dB **+**57dB 的增益,能帮助任何麦克风和吉他提升表现。
- 拥有临场(Presence)模式和谐波模式(Harmonic Drive)的进化版 Air 功能。
- 轻松入门(Easy Start)程序工具让您拆开包装就能即刻上手录制,产品还随附一整 套录音室软件。
- Scarlett 性能最佳的耳机,具有专用电平控制。

# 盒子里有什么?

Scarlett Solo 的包装盒包括:

- Scarlett Solo
- USB-C to A cable
- 入门信息(印在盒盖内)
- 重要安全信息表
- Scarlett CM25 MkIII 麦克风和 3m XLR 电缆
- Scarlett SH-450 耳机
- 硬紙板麦克风支架也在 Scarlett Studio 包装中

# 系统要求

检查电脑操作系统 (OS) 是否和 Scarlett Solo 兼容最简单方法,就是参阅我们帮助中心里有关 兼容性的文章:

Focusrite [帮助中心:兼容性](https://support.focusrite.com/hc/en-gb/categories/200693655)

若有新的操作系统版本推出,您可以搜索我们的帮助中心查看进一步的兼容性信息,网址 为:

[support.focusrite.com](http://support.focusrite.com)

### 软件系统要求

要检查 Focusrite Control 2 是否受您的操作系统 (OS) 支持,请参阅我们帮助中心的兼容性文 章:

#### Focusrite [帮助中心:兼容性](https://support.focusrite.com/hc/en-gb/categories/200693655)

若有新的 Focusrite Control 2 或操作系统版本推出,您可以搜索我们的帮助中心查看其兼容性 信息:

[support.focusrite.com](http://support.focusrite.com)

# <span id="page-4-0"></span>使用入门

# 启动 **Scarlett** 声卡

重要

要启动 Scarlett Solo,请将 USB 数据线从电脑连接至后面版上的 **USB** 端口。

Scarlett 会先花几秒钟完成启动程序,接着  $\overrightarrow{C}$  USB 图标就会亮为绿色。

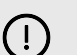

若 Scarlett 启动了但无法被您的电脑识别,那么 <sup>●←←→</sup> USB 图标就会亮为白色。如果 发生这种情况:

- 确保您的电脑安装了 Focusrite Control 2 。
- 测试电脑不同的 USB 插口。
- 测试不同的 USB 线材。

若希望不通过电脑来启动 Scarlett Solo,请参阅 [独立运行模式](#page-31-0) [\[32\]](#page-31-0)。

## **Easy Start**(轻松入门)程序工具

轻松入门(Easy Start)为您提供设置 Scarlett 的逐步指南,还能根据您希望使用 Scarlett 的 方式创建个性化的教程。这个在线工具也能指导您完成 Scarlett 的注册过程并获取软件包。

在 Windows 和 Mac 上,当 Scarlett 连接到电脑时,它会先显示为大容量存储设备(如 USB 驱 动器)。打开驱动器并双击"点击此处开始('Click Here To Get Started)"。点击"开始(Get Started)",轻松入门工具就能在浏览器中开启。

打开轻松入门工具后,请按照逐步指南安装和使用 Scarlett。

#### **Windows**

Scarlett Solo 连接到电脑后,文件浏览器(File Explorer)中会出现一个名称为 Scarlett Solo 第 4 代的设备, 您可以透过它访问轻松入门工具。

访问轻松入门工具 请:

- 1. 打开文件浏览器。
- 2. 点击 Scarlett Solo 第 4 代 (D:),字母可能有所不同。

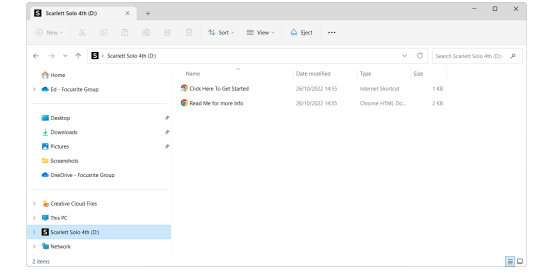

3. 双击点击此处开始。这会带您到 Focusrite 的网站,我们建议您先于网站注册设 备:

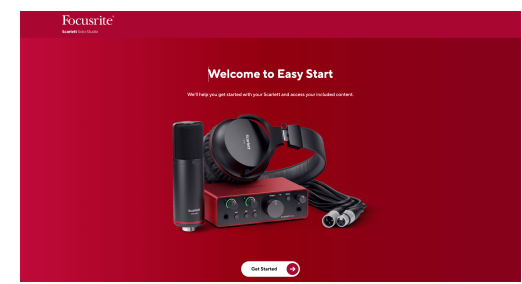

4. 点击 开始,我们将根据您希望使用 Scarlett 的方式引导您逐步完成设置。

在使用轻松入门工具期间,您将安装 Focusrite Control 2。安装完并开启 Focusrite Control 2 后,请点击"更新 Scarlett Solo"。在 Focusrite Control 2 更新时请不要断开 Scarlett 的连接。 Focusrite Control 2 更新完成后,Scarlett 不会再以大容量存储设备显示于您的电脑上。

您的操作系统应将电脑的默认音频输入和输出改为 Scarlett。

可以右键单击 Windows 任务栏上的扬声器图标来确认 Scarlett 作为声音输出设备。

 $\times$ 

ŵ

#### <span id="page-5-0"></span>**Mac**

将 Scarlett Solo 连接到电脑后,桌面上会出现一个 Scarlett 图标,或如果您使用的是 Chrome,则会看到一个弹出窗口:

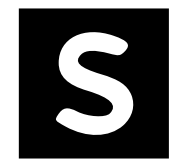

Google Chrome · now

Scarlett Solo 4th Gen detected Go to api.focusrite-novation.com to connect.

Scarlett "Easy Start" 图标:双击并从下方的步骤 1 开 始。

Chrome 弹出窗口:点击并从下方的步骤 2 开始。

## 访问轻松入门工具,请:

1. 双击图标以开启 Finder 窗口,如下所示:

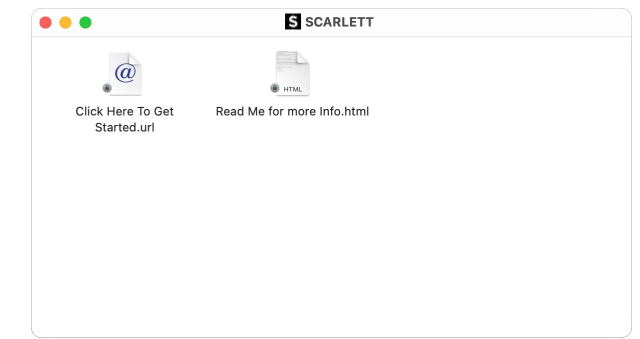

2. 双击 点击此处开始。这会带您到 Focusrite 的网站,我们建议您先于网站注册设 备:

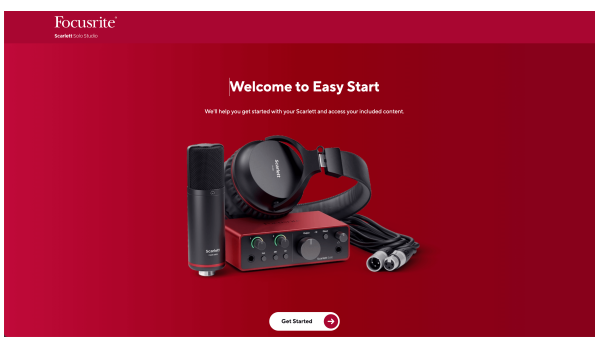

3. 点击开始,我们将根据您希望使用 Scarlett 的方式引导您逐步完成设置。

在使用轻松入门工具期间,您将安装 Focusrite Control 2。安装完并开启 Focusrite Control 2 后,请点击"更新 Scarlett Solo"。在 Focusrite Control 2 更新时请不要断开 Scarlett 的连接。 Focusrite Control 2 更新完成后, Scarlett 不会再以大容量存储设备显示于您的电脑上。

您的操作系统应将电脑的默认音频输入和输出改为 Scarlett。

可以前往系统设定 &gt: 声音,来确认输入和输出都被设为 Scarlett Solo。

### 所有使用者

第二个文件"更多信息和问答集"也能在设置过程中取得。此文件包含轻松入门的进一步信 息,对于设置方面的问题很有帮助。

注册后 您可以立即访问以下资源:

- Focusrite Control 2(有 Mac 和 Windows 可用的版本),请参见下面的说明。
- 多语言用户指南(也能从 [downloads.focusrite.com](http://downloads.focusrite.com) 获取)。
- Focusrite 账户包含有可供选用的捆绑软件的许可代码和链接。想了解 Scarlett Solo 包 含的捆绑软件,请参阅我们的网站:[focusrite.com/scarlett](http://focusrite.com/scarlett)。

# <span id="page-6-0"></span>**Focusrite Control 2** 是什么?

Focusrite Control 2 是您用来控制 Scarlett 声卡的软件应用程序。

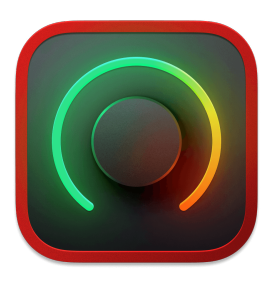

Focusrite Control 2 标识

#### 我们会不定时更新您的 Scarlett Solo 固件,提供新功能和其他改进,以确保您能充分使用 Scarlett。您的 Scarlett Solo 是通过 Focusrite Control 2 更新。

#### 取决于型号不同,Focusrite Control 2 能让您通过电脑控制 Scarlett 的不同功能。

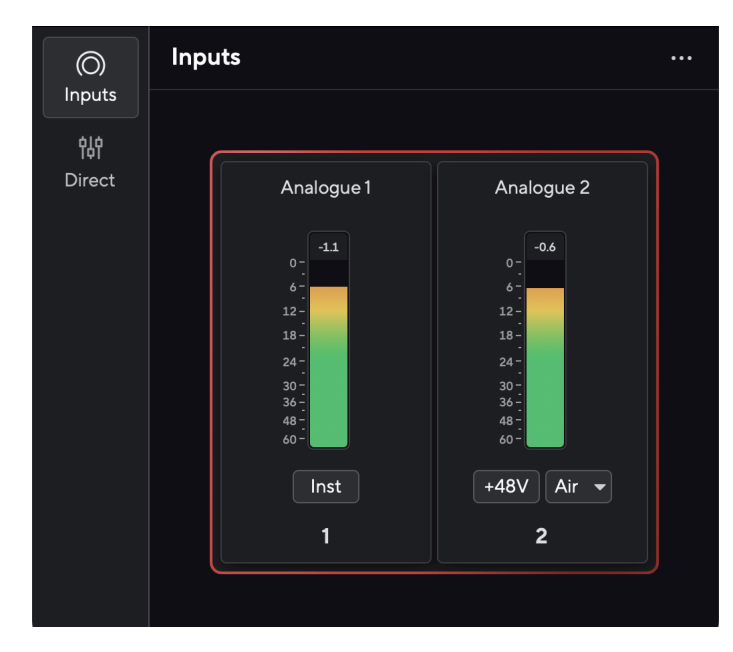

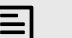

#### 注意 Focusrite Control 2 与大多数主要的屏幕阅读器软件兼容,允许您控制 Scarlett 上的 功能。

### 安装 **Focusrite Control 2**

您可以在 Windows 和 Mac 上安装 Focusrite Control 2。下载和安装 Focusrite Control 2 的方式 如下:

- 1. 前往 Focusrite 的下载网址: [focusrite.com/downloads](http://focusrite.com/downloads)
- 2. 在网站上找到 Scarlett。
- 3. 为您的操作系统(Windows 或 Mac)下载 Focusrite Control 2。
- 4. 打开电脑的 "下载" 文件夹,然后双击 Focusrite Control 2 安装程序。
- 5. 按照屏幕指示安装 Focusrite Control 2。
- 6. 若还未连接,请用 USB 连接线将 Scarlett 声卡连至您的电脑。
- 7. 开启 Focusrite Control 2 后它能自动检测到您的 Scarlett。

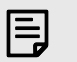

#### 注意 在 Windows 上,安装 Focusrite Control 2 也会安装驱动程序。您能随时下 载 Focusrite Control 2 、 没有从 downloads focusrite com 注册也可以。在 macOS 上 不需要驱动程序,只需要安装 Focusrite Control 2。

# <span id="page-7-0"></span>手动注册

若您希望日后再注册 Scarlett,到时只需前往:[customer.focusrite.com/register](http://customer.focusrite.com/register)。

您需要手动输入序列号。序列号可以在声卡底部(下方的白色数字)或彩盒上的条形码标签 上找到。

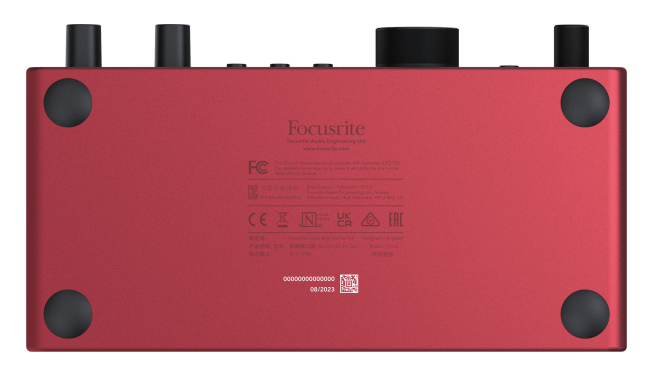

我们建议您下载和安装 Focusrite Control 2。开启 Focusrite Control 2 会停止轻松入门工具的 运作,并解锁 Scarlett Solo 的全部功能集合。

在轻松入门模式,声卡以高至 48 kHz 的采样率运行。一旦安装了 Focusrite Control 2,您能以 最高 192 kHz 的采样率作业。

若您不立即安装 Focusrite Control 2, 您可以之后随时至 [downloads.focusrite.com](http://downloads.focusrite.com) 安装。

### 禁用轻松启动

在您完成"轻松入门",并且安装和启动 Focusrite Control 2 后,您的 Scarlett 就不会再处于轻 松入门模式。

若 Scarlett Solo 仍处于轻松入门模式、或者若您选择不安装 Focusrite Control 2 来停止轻松入 门的运作 ·

- 1. 关闭 Scarlett Solo
- 2. 按住 **48V** 按键。
- 3. 按住 **48V** 按键,开启 Scarlett Solo。
- 4. 前面板亮灯起后松开 **48V** 按键。
- 5. 重启 (关闭并再次开启) Scarlett Solo 声卡。

您的 Scarlett 在轻松入门工具停止运作的状态下启动。

# <span id="page-8-0"></span>产品硬件特点

前面板

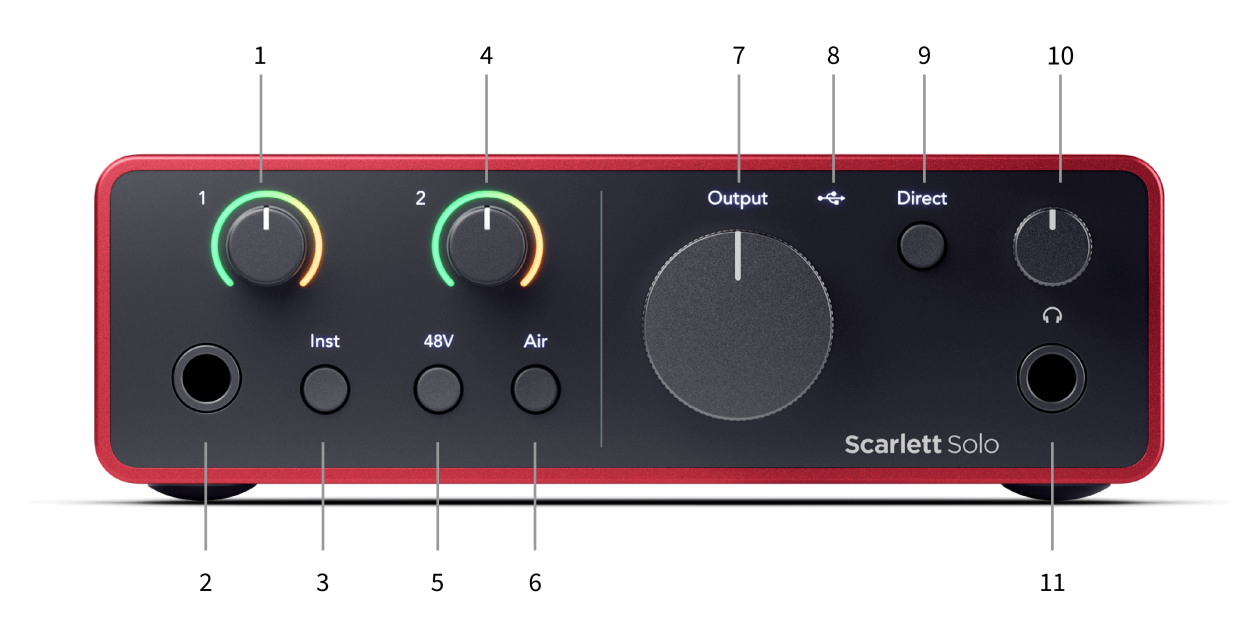

- 1. 输入 **1**(线路电平/乐器)增益控件和增益光环 增益控件能设定输入电平,而增益 光环则显示前面板 6.35mm (1/4") 插口线路电平/乐器输入的输入电平。
- 2. 输入 **1** 线路电平/乐器 6.35mm (1/4") 插口 可以在线路或乐器电平接受单声道 (TS)或者立体声平衡(TRS)6.35mm (1/4") 插口电缆线。
- 3. **Inst** 开关 按下能在线路和乐器电平间切换 6.35mm (1/4") 插口和输入 **1**。
- 4. 输入 **2**(麦克风)增益控件和增益光环 增益控件能设定输入电平,而增益光环则显 示输入 **2** 的输入电平(后面板的 XLR 麦克风连接器)。
- 5. **48V** 按键 按下可为 XLR 麦克风输入开启 48V 幻象电源,为电容麦克风供电。
- 6. **Air** 按键 按下可启动 Air 模式(请参阅 AIR 章节的介绍)。
- 7. 扬声器**输出**电平控件 可调控发送到 R 和 L 输出的电平。
- $8.$   $\bullet$   $\leftrightarrow$  USB LED 当电脑识别出接口时亮绿色;如果已连接但无法识别,则亮白色; 未连接时则不亮。
- 9. 直接监听开关 按下此按钮可启动或者关闭直接监听功能 (请参阅直接监听按键的 章节介绍)。
- $10.$   $\bigcap$  耳机电平控制旋钮 控制发送到耳机的信号电平。
- $11.$   $\bigcap$  耳机输出插口 使用 TRS 6.35mm (1/4") 连接线在此处连接耳机。

### 后面板

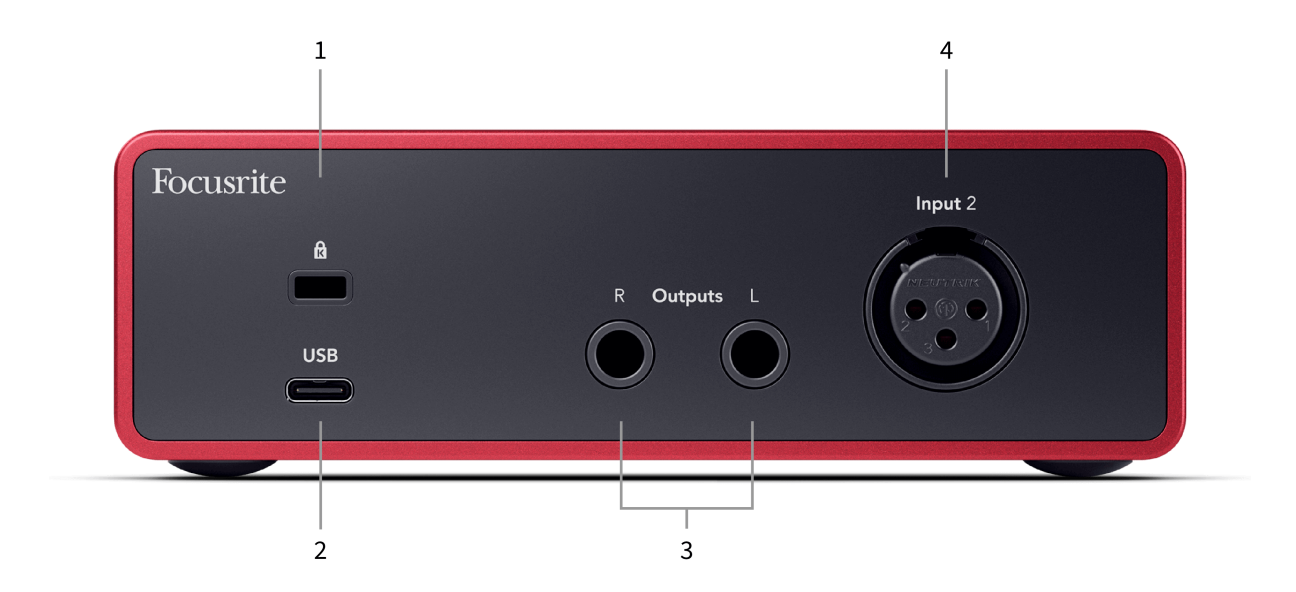

- 1.  $\alpha$  Kensington 锁,用锁来保护您的 Scarlett 并防止窃盗。
- 2. **USB** USB-C 接口能将 Scarlett 连接至电脑。
- 3. 扬声器输出 **R** 和 **L** 6.35mm (1/4") 接口(TS 或 TRS)能将 Scarlett 连接至扬声器或 音箱功放。我们建议使用 6.35mm (1/4") TRS 连接线进行平衡连接。
- 4. XLR 输入 **2** 连接麦克风的 3 针 XLR 连接器。

## <span id="page-10-0"></span>前面板深度介绍

本节介绍 Scarlett Solo 前面板的所有功能,包括它们的用途、它们可能的使用方式以及它们 在 Focusrite Control 2 如何运作。

### 设置前置放大器输入增益

前置放大器输入增益旋钮控制的是发送至电脑和录音软件的信号强度。

须为前置放大器的输入端设置良好的增益水平,才能获得优质的录音。如果前置放大器的输 入增益太低,信号将过于安静,之后若尝试提高电平可能会在录音中听到噪音;如果前置放 大器的输入增益太高,则输入信号可能遭到"削波",录音中会出现刺耳的失真。

Scarlett Solo 有两个模拟增益控件:前置放大器 **1**(线路/乐器)和前置放大器 **2**(麦克 风)。

顺时针转动所使用前置放大器的增益控件,以提升输入增益;逆时针转动则会降低电平。

当您传输信号至前置放大器时,增益光环指示灯将亮为绿色、琥珀色或者红色,以此显示进 入电脑的信号电平。

- 绿色表示信号电平良好。
- 琥珀色表示信号逼近失真,再高一点就可能输入信号出现削波。
- 红色表示信号已经有削波问题,应该降低增益。

下图显示了不同信号电平下的仪表情况,表示输入信号电平状态:

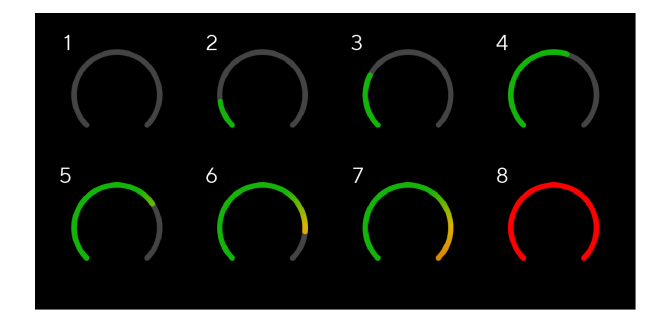

- 1. 无输入信号
- 2. -42 dBFS
- 3. -36 dBFS
- 4. -24 dBFS
- 5. -18 dBFS
- 6. -12 dBFS
- 7. -6 dBFS
- 8. 0 dBFS, 削波 调低输入增益以避免失真和削波出现。

### 软件上的电平表

如同 Scarlett Solo 前面板上的输入仪表,您可以在 Focusrite Control 2 的仪表上看到传入的信 号情况, 以设置正确的前置放大器增益。

当信号变大时,Focusrite Control 2 的仪表灯会从绿色变为琥珀色(逼近削波)。

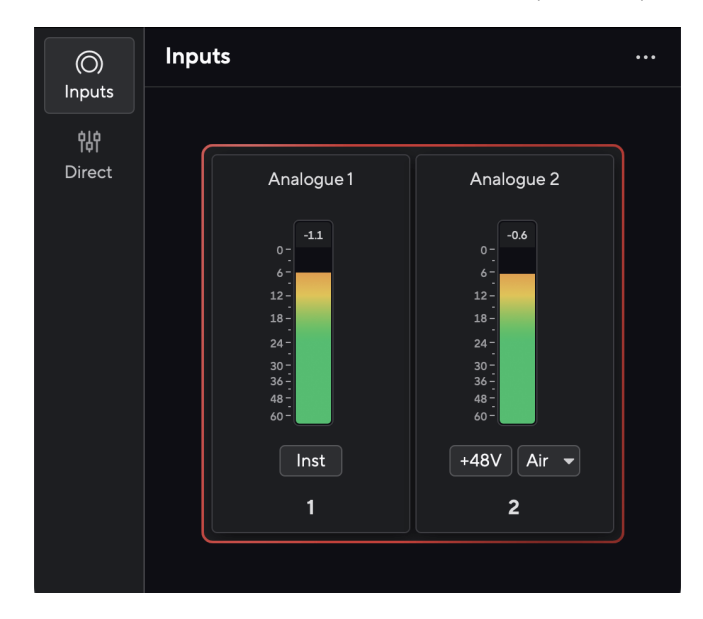

仪表上方的指示器会显示峰值电平读数(以 -dBFS 为单位),即您开始监听输入以来该轨道 上的最高电平。将鼠标悬停在该峰值电平表后再点击,可以重置数值。

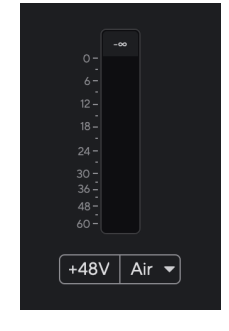

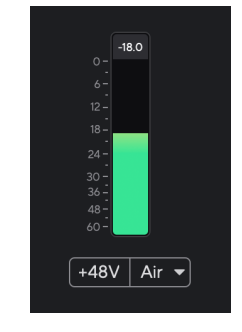

等待输入信号。 输入信号已达 -18.5dB。

<span id="page-11-0"></span>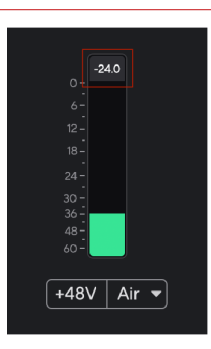

点击以重置峰值电平仪表。

#### 当前置放大器过载、输入信号过大或增益过大时,峰值电平表会亮红色。将鼠标悬停在峰值 电平表后再点击,可以重置数值。

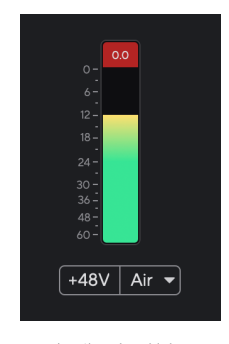

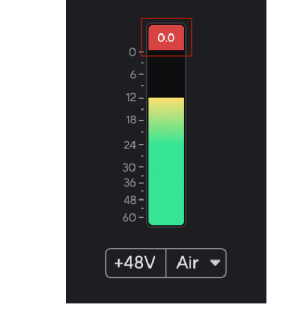

输入信号出现削波。 在出现削波后点击重置峰值电平表。

### **48V** 按钮(幻象电源)

**48V** 常被称作"幻象电源",会从声卡的 XLR 端口发送 48 伏幻象供电给设备。最常见的用途是 向电容式麦克风供电,但内联麦克风前置放大器、有源动圈麦克风和有源 DI 盒也有可能需要 **48V** 。

开启 48V:

- 1. 使用 XLR 连接线将麦克风或其他设备连接到声卡的 XLR 输入端口。**48V** 幻象供电不 会传输至 6.35mm (1/4") 插口输入。
- 2. 调低前置放大器的增益旋钮,以避免任何不必要的爆破声和咔嗒声。
- 3. 按下 **48V** 按钮(或相应的软件按钮)

**48v** 启用时会亮绿色。48V 幻象电源现正发送到您 Scarlett 上的 XLR 输入,以及任何连接到 XLR 输入的设备。

### **48V**(幻象电源)软件控制

要启用 Focusrite Control 2 的 48V (幻象电源),按下 +48V 按钮。这与按下 Scarlett Solo 硬件 上的 48V 按钮相同。

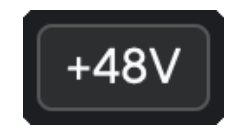

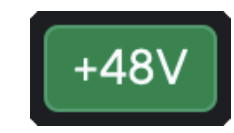

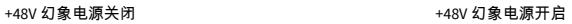

 $\bigcap$ 

# 重要

如果不小心将 **48V** 幻象电源供给错误的输入信号源,大多数其他种类的现代麦克风 (如动圈或铝带式)并不会因此受到损坏,但有些旧式的麦克风可能会。如果不确 定,请查看您麦克风的用户指南,确保 **48V** 幻象电源可以安全使用。

### <span id="page-12-0"></span>乐器(**Inst**)按钮线路电平输入

乐器(Inst)按钮只会影响到所选通道的 6.35mm (1/4") 线路输入端。它将其从适用于线路电 平设备输入的模式更改为更适合乐器电平设备输入的模式。

要启用或停用 6.35mm (1/4") 输入端口的乐器模式,请按一次**乐器**按钮。绿色表示**乐器**模式 启用;白色表示**乐器**模式停用。当启用乐器模式并将设备连接到 Scarlett 时,输入的最小增 益将变为 +7dB。

> 注意 当乐器亮为白色,6.35mm 输入端口处于线路电平模式。

当启用乐器模式(呈绿色),您能将乐器电平设备连接到 1/4" 输入端口,例如(但不限 于):

- 有无效果踏板的电吉他或电箱琴。
- 电贝斯

目

• 带有拾音器的原声乐器,例如小提琴、低音提琴等

当停用乐器模式(呈白色),您可以将线路电平设备连接到 6.35mm (1/4") 输入端口,例如 (但不限于):

- 合成器
- 键盘
- 鼓机
- 外部话筒前置放大器

### 乐器**/**线路软件控制器

要在 Focusrite Control 2 切换乐器和线路模式,点击相应的图标,您可以使用下拉菜单在每个 设置之间切换。

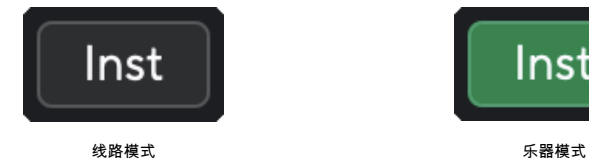

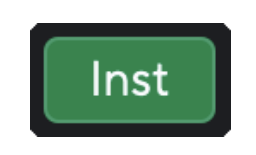

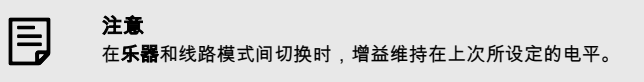

### **Air** 模式

Air 让您用两种不同的模式改变 Scarlett 前置放大器的声音:Air 临场模式(Presence) 或者 Air 临场和谐波模式(Harmonic Drive)。Air 会影响麦克风、线路和乐器的输入信号。

空气仅可用于麦克风输入。

要启用 Air,先选择输入通道,然后按一次 Air 按钮就是 Air 临场模式,再按一次改为 Air 临场 和谐波模式,再按一次则关闭。Air LED 指示灯会依据所选模式更改颜色:

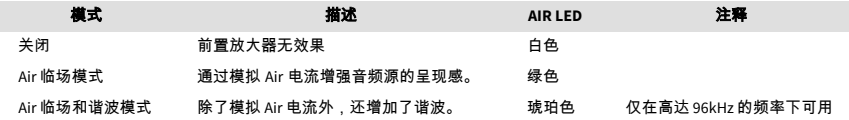

### **Air** 的软件控制

要在 Focusrite Control 2 启用 AIR 请点击 Air 按钮。这与按下 Scarlett Solo 硬件上的 Air 按钮相 同。

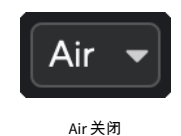

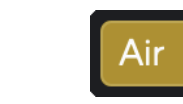

Air

Air 临场模式选用 Air 临场和谐波模式选用

按下 Focusrite Control 2 的 Air 按钮,上次选择的 Air 模式会被启用。要修改所选的 Air 模式 (临场模式或者临场和谐波模式),点击箭头来显示下拉菜单。

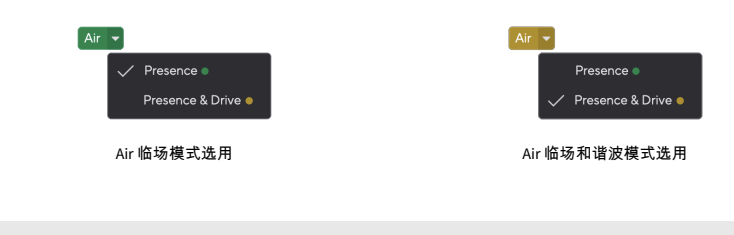

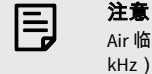

Air 临场和谐波模式只能在高至 96kHz 的频率下使用,不能在(176.4kHz 和 192 kHz)的采样率下使用。

### <span id="page-13-0"></span>输出控件

输出控制的是发送到 Scarlett 背面首两个输出的信号,这些输出是一般最常连接到扬声器的 输出。

输出控制旋钮将输出电平从无(完全逆时针)设置为满量输出(完全顺时针)。

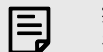

#### 扬声器输出校准

在某些情况下,当输出控件完全逆时针时,您可能还能听到监听音箱发出的声音, 您可以调整监听音箱电平来解决这个问题:

- 1. 调低声卡**输出**旋钮和监听音箱的电平旋钮。
- 2. 调整输出 旋钮至满量状态 ( 或逼近最大值 ) 。
- 3. 从系统播放声音。
- 4. 调高监听音箱的电平旋钮,直到电平达到您需要的最大值。

当输出旋钮处于最低值时,您应该不会再听到声音。完整的输出控制范围也能让您 更佳地掌控电平。将其设为略低于最大值,这样有需要时能再多加一点音量,或要 尝试比平常更大声的电平时也适用。

### 直接监听按钮

直接监听 Direct 让您能直接(不经过电脑)听到进入接口输入的信号。表示您听到的输入 没有任何音频延迟和效果。

需要使用直接监控可能有几种情况:在声音发出和从软件中听到声音间出现了音频延迟或延 迟音效的问题,或者如果您想直接听到进入 Scarlett 的信号(而非经过软件效果和插件改变 后的声音)。

当直接监听关闭时,直接(**Direct**)图标会亮白色。要开启直接监控,请按一次直接按钮, **直接**图标就会亮绿色。

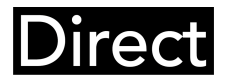

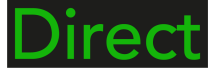

直接监听关闭。 直接监听开启。

### 直接显示器调整

从 Focusrite Control 2 您可以启用和调整直接监听混音,以平衡您的输入与软件中的播放通 道。

要启用 Direct Monitor, 请单击 Focusrite Control 2 中的 Direct 选项卡, 然后单击选项卡顶部的 Direct Monitor 软件开关。您的交换机上的开关呈绿色亮起且 Direct 呈绿色亮起 Scarlett Solo 的前面板。

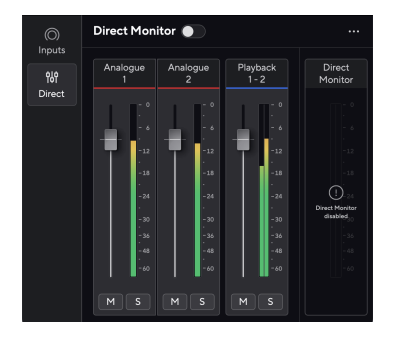

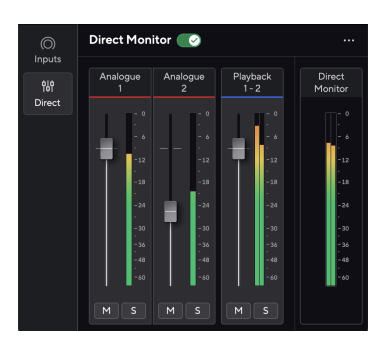

直接显示器关闭 **直接监听开启日模拟** 2 电平降低

### 要调整直接监听混音:

- 1. 打开 Focusrite Control 2。
- 2. 单击"直接"选项卡。

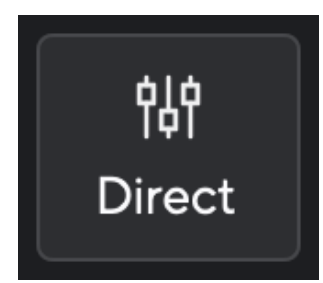

- 3. 使用混音器通道(推子、静音和独奏按钮)调整模拟 1、模拟 2 和播放 1-2 的电 平。
	- 最后一米 **直接监控** 显示进入监听器和耳机输出的组合电平。

### <span id="page-14-0"></span>使用混音器通道

每一路的调音台通道都配置了一系列功能。

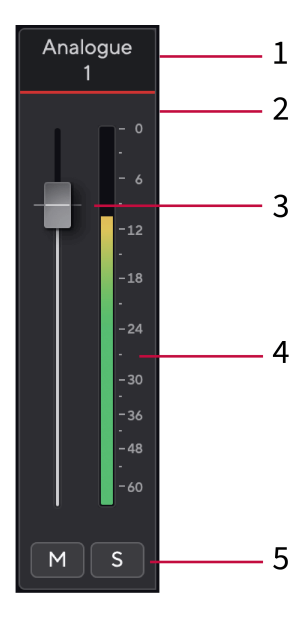

#### 1. 混音通道名称

此处显示调音台的输入通道名称

2. 推子

推子调节到达您的混音目的地的电平。 Alt、Option 飞 或双击进行重置。 推子对当前正在录制的信号源不会产生影响。

3. 电平表

显示出通道的电平,单位为 dBFS。绿色表示电平状态良好,琥珀色意味着电平相 当高。

如果是立体声通道,您将看到两个电平表,一个针对左声道,一个针对右声道。 电平表显示的是推子作用后的电平状态,所以推子的设置会影响电平表。

### 4. **Mute-**静音和 **Solo** 独奏

Mute - 点击 ■ 将让混音中的该通道保持静默。静音功能生效时,Mute 功能键亮起 蓝色灯光 3. 您可以同时对多个通道静音。

Solo-点击 ■ 可以让混音中的某一路音轨独奏,而其他全部通道处于静默状态。 Solo 功能生效时,Solo 功能键亮起黄色灯光 <mark>So</mark> 。对多通道启动 Solo,而没被 Solo 的通道将静音。也就是您将听到全部处于 Solo 状态的通道声音。 如果您都启动了静音和独奏功能,那么最后一次启动的功能将代替先前的。

### 耳机输出

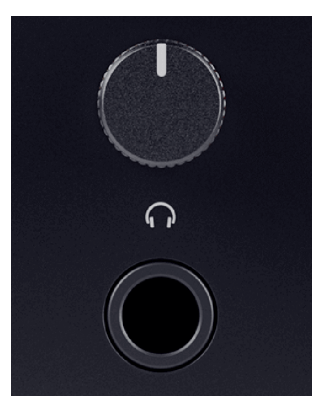

耳机输出端口为 6.35mm (¼") TRS 插口。大多耳机都带有 3.5mm TRS 插头,耳机连接到 Scarlett Solo 需要使用 TRS 6.35mm 转 3.5mm 的转换器。

耳机输出上方的旋钮,控制的是进入耳机的信号电平。

某些阻抗较高的耳机连接 Scarlett Solo 使用时可能会信号较为安静,我们建议使用阻抗最高 为 3000 的耳机。

目

注意

某些耳机和插口适配器可能有 TS 或 TRRS 连接器,例如内置麦克风或音量控件的耳 机。这些耳机不太可能正常工作。如果遇到问题,请使用带有 TRS 插头的耳机或相 应的转接器。

# <span id="page-15-0"></span>后面板深度介绍

本节介绍 Scarlett Solo 前面板的所有功能,包括它们的用途、它们可能的使用方式以及它们 在 Focusrite Control 2 如何运作。z

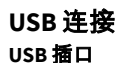

标示 **USB** 的 USB Type-C 接口用于连接 Scarlett 和电脑。

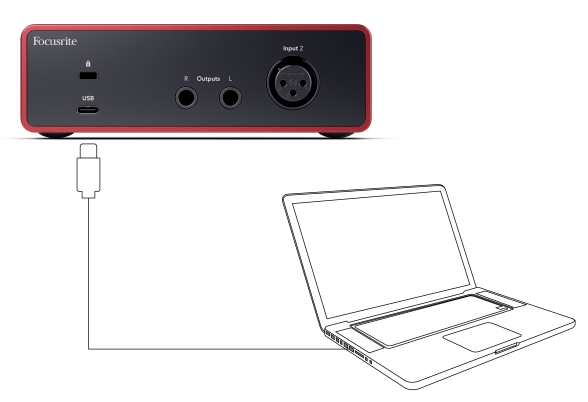

与电脑的连接提供了 USB 电源、双向音频传输和与 Focusrite Control 2 的连接。

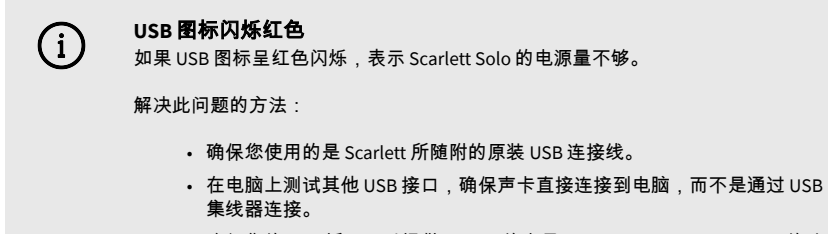

• 确保您的 USB 插口可以提供 900mA 的电量。Scarlett Solo 需要 900mA 的功 率才能正常工作。

## 扬声器输出

输出 **L** 和 **R** 是将 Scarlett Solo 连接到放大器或有源音箱的线路电平输出端口。该输出采用的 是平衡 1/4" TRS 插口,可以和非平衡 TS 或平衡 TRS 接口的连接线一起使用。

Scarlett Solo 前面板的输出刻度旋钮控制的是发送到输出 **L** 和 **R** 端口的信号电平。

## 麦克风输入

3 针 XLR 输入端口可处理麦克风电平信号,专为连接麦克风设计。

您可以使用前面板上相应的输入增益旋钮来控制麦克风电平。若使用的是电容麦克风,48V 幻象电源也可使用,可以使用前面板的 48V 按钮启用幻象电源。

# <span id="page-16-0"></span>录音室套装配件

# **CM25 MkIII** 麦克风

Scarlett Studio 套装的 Scarlett CM25 MkIII 麦克风是电容麦克风,适合录制录音室品质的人声 和大多原声乐器。

绝大多数的声音都可以使用 CM25 MKIII 录制,但由于它明亮、清晰、细致,所以在人声和吉 他上的表现更为出色。

我们还为 CM25 MKIII 配备了防风罩,在录制歌声或口语词时能减少爆破和风噪声。

要将 CM25 MkIII 与 Scarlett Solo 一起使用:

- 1. 将通道的输入增益调至最低,并关闭 48V。
- 2. 使用随附的 XLR XLR 卡农线,将 CM25 MkIII 连接到您 Scarlett Solo 上的 XLR 输入端 口。
- 3. 按下 **48V** 按钮并打开 48V 幻象电源。
- 4. 按照 设置前置放大器输入增益 章节的步骤设置输入增益。

我们知道您会想立即开始录音,所以产品随附了一个简单(但巧妙的)纸质麦克风支架,让 您即使在录音室装备还不完备的情况下,也能快速进入工作状态。

我们希望确保我们的产品设计永续不浪费,所以我们费尽心思用已经使用过的包装来制作麦 克风架。

我们二次利用了彩盒内用于运输过程中保护 Scarlett 的纸板,打造出一个让您能开箱即录的 麦克风支架。

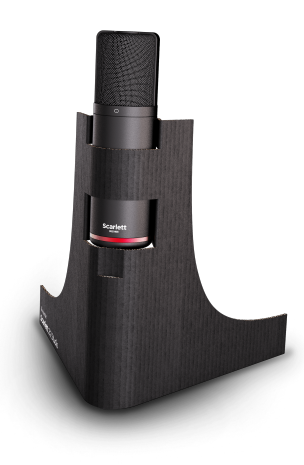

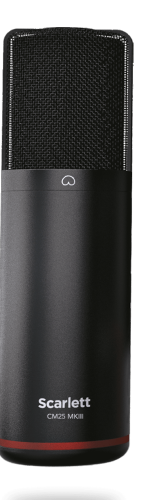

# <span id="page-17-0"></span>**SH-450** 耳机

SH-450 耳机包含进了 Scarlett Solo Studio Pack。无论您需要录音、混音、当 DJ 还是只需要一 个可靠的监听耳机,我们设计的耳机就是希望为您提供专业品质的声音。

SH-450 耳机的框边耐用,长时间佩戴也舒适。封闭式设计有助于阻挡外界噪音,让您专注于 录音。

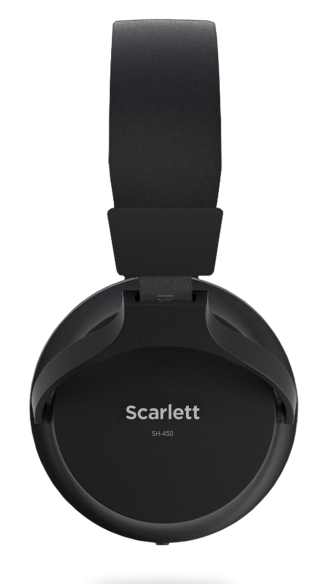

# <span id="page-18-0"></span>**DAW**(录音软件)设置

Scarlett 与 Windows 上任何支持 ASIO 的 DAW 都兼容,也兼容 macOS 上任何支持 Core Audio 的 DAW。

为了帮助您快速开始,我们整理了在最常见的 DAW 中设置声卡和开始录制的步骤。如果您需 要更多信息,请参阅您 DAW 的用户指南。

如果您的电脑尚未安装有能帮助您快速展开工作的 DAW, Scarlett 随附有 Ableton Live Lite 和 Pro Tools 的一个版本。您可以从[轻松入门](#page-4-0) [\[5\]](#page-4-0)程序工具或您的 [Focusrite](https://customer.focusritegroup.com/my-software) 账户获取。

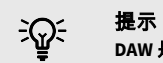

**DAW** 是什么?

DAW 即 Digital Audio Workstation (数字音频工作站), 是指您用来录制、编曲或制 作音乐的任何软件。

### <span id="page-19-0"></span>*III≣* **Ableton Live**

要在 Ableton Live 中进行设置,步骤如下:

#### **Windows**

- 1. 在电脑上开启 Ableton Live。
- 2. 点击选项 > 首选项...。

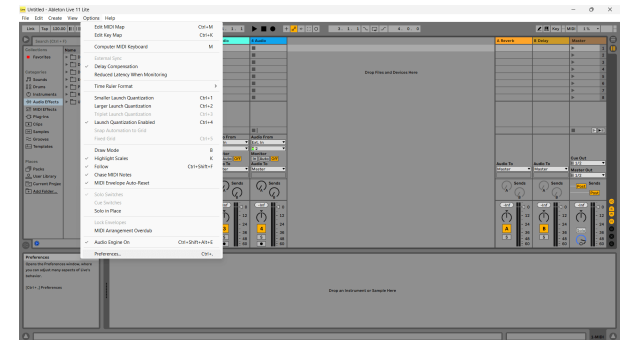

- 3. 前往首选项视窗左侧的**音频**选项卡。
- 4. 将**驱动程式类型(Driver Type)** 设为 ASIO,并将**音频设备** 设为 Focusrite USB ASIO。

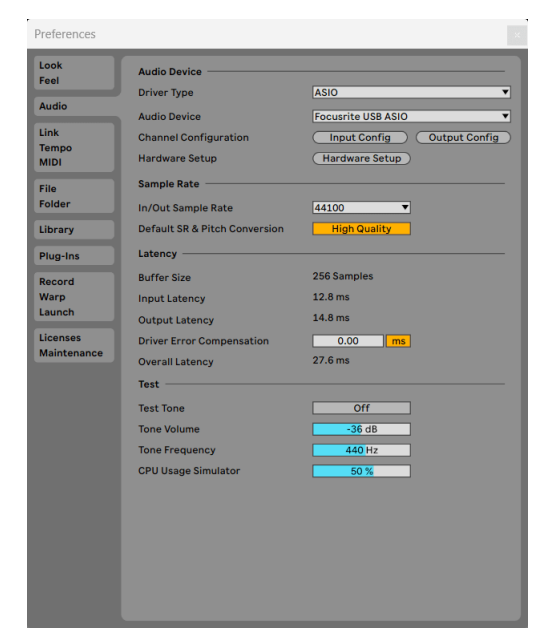

5. 点击输入配置。 下一步是让设备上的所有输入端在 Ableton 中显示为输入选项。

#### 6. 单击以突出显示每组**单声道**和**立体声输入**,确保它们在 Live 中显示为可选。

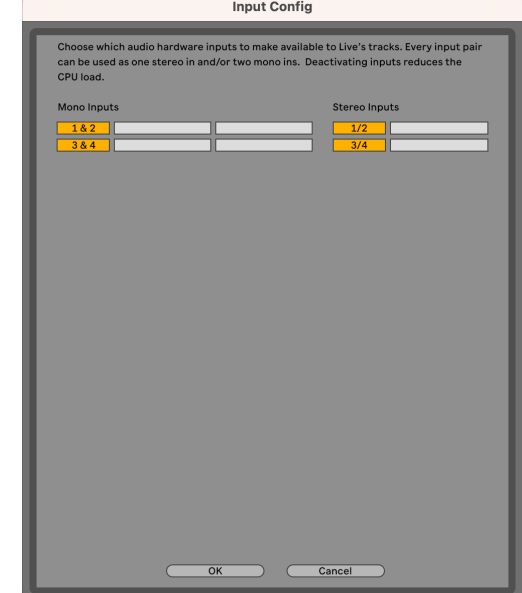

#### 7. 点击确定。

8. 如果您从 Scarlett Solo 使用多个输出通道,对**输出配置**执行同样的操作。

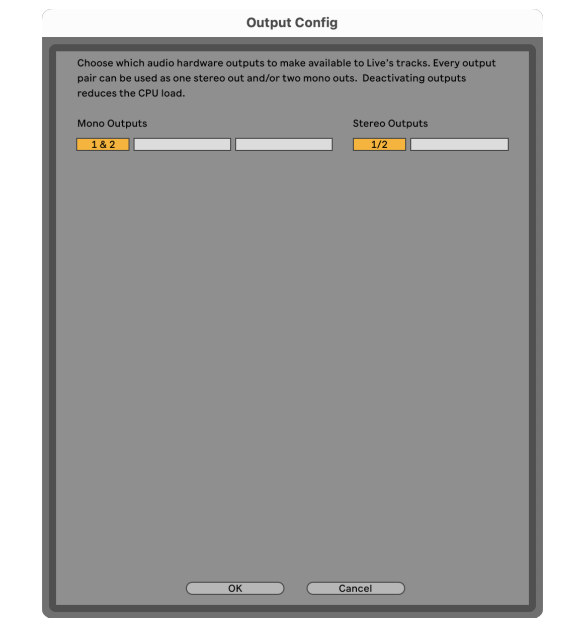

9. 关闭首选项视窗。

#### **Mac**

- 1. 在电脑上开启 Ableton Live。
- 2. 在顶部菜单栏点击 **Live**。
- 3. 点击设置。
- 4. 前往首选项视窗左侧的**音频**选项卡。
- 5. 将**音频输入设备和音频输出设备**设为 Scarlett Solo 第 4 代。

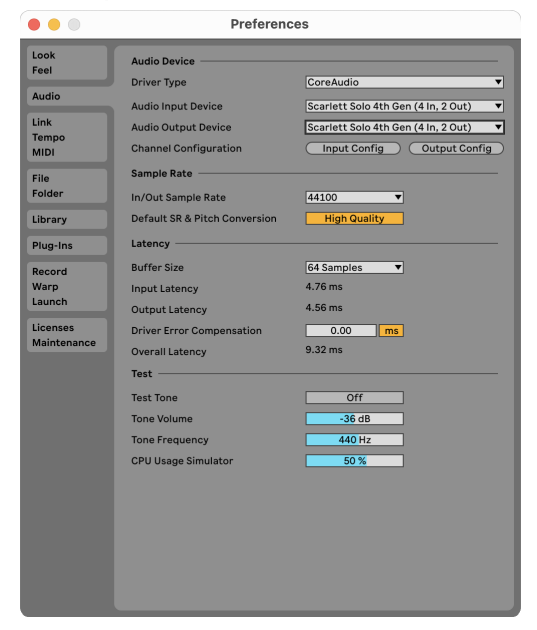

- 6. 点击输入配置。
	- 下一步是让设备上的所有输入在 Ableton 中显示为输入选项。
- 7. 单击以突出显示每组**单声道**和**立体声输入**,确保它们在 Live 中显示为可选用。您 会看到高达 four 个通道。

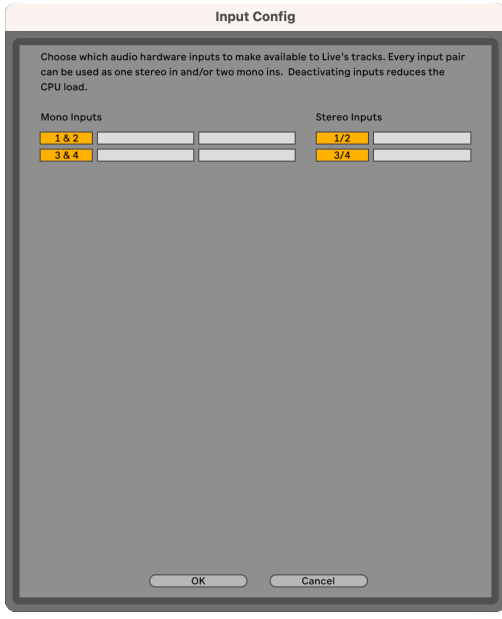

#### 8. 点击确定。

9. 如果您从 Scarlett Solo 使用多个输出通道,对**输出配置**执行同样的操作。

Choose which audio hardware outputs to make available to Live's tracks. Every output pair can be used as one stereo out and/or two mono outs. Deactivating outputs reduces the CPU load. Mono Outputs Stereo Outputs  $1/2$ OK Cancel

**Output Config** 

10. 关闭首选项视窗。

### 让声音进入 **Ableton**

1. 单击以突出显示 Live 主视窗的一个**音频**轨道。Live 有两个视窗(Session 和 Arrangement),因此,根据您所处的视窗,请参阅以下屏幕截图。

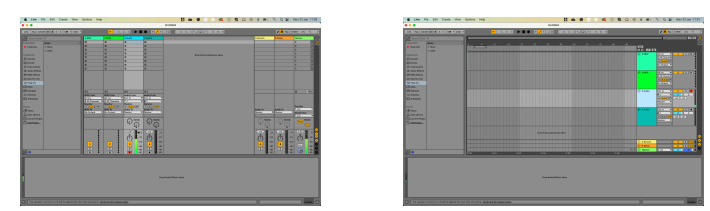

2. 将音频出处(**Audio From**)设为 **Ext. In**,并将输入从下拉菜单设为您正在使用的 声卡输入,例如 **1**。

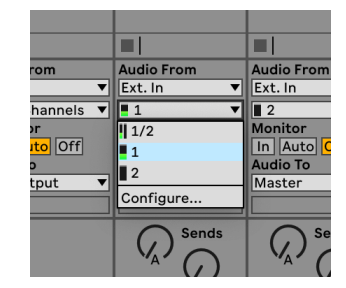

- 3. 将监听设为自动。
	- 这使您可以听到来自 Scarlett 输入端的声音。

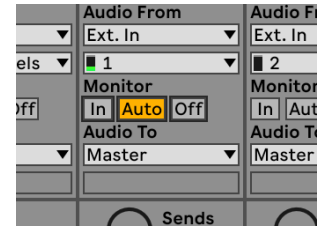

4. 点击轨道下方的录制预备按钮。录制预备启用时会亮红色。 向 Scarlett 上的输入端发送信号时,您应该会看到 Ableton 的仪表变化。

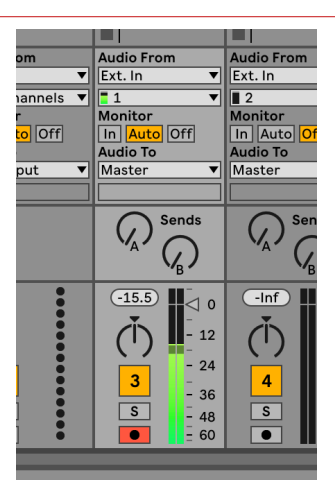

5. 准备好录制后,点击 Ableton 走带控制栏中的录音 Ø 按钮。

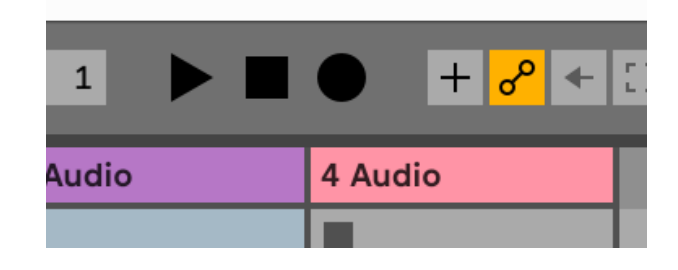

# <span id="page-22-0"></span>**<u></u> Logic 和 <sup>多</sup> GarageBand**

要在 Logic Pro 和 GarageBand 中进行设置,步骤如下:

- 1. 在电脑上开启 Logic Pro 或 GarageBand(系统可能会让您选择一个工程,您可以选 ———————————————————<br>择一个空白工程或使用模板)。
- 2. 在 选择轨道类型 ( Choose a track tvpe ) 视窗选择 音频。
- 3. 将音频输入设为输入 1。 如果看不见任何输入显示,请确保**设备:**设为 Scarlett Solo。
	- a. 点击设备界面右侧的箭头。
	- b. 在首选项视窗,将**输出设备**和**输入设备**设为 Scarlett Solo 第 4 代。

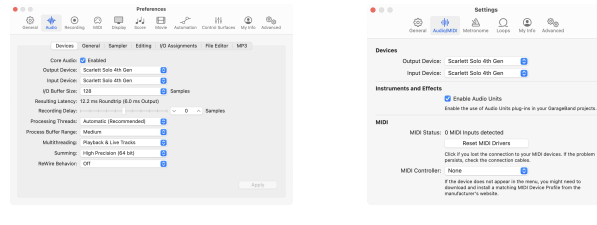

Logic Pro X GarageBand

- c. 点击**应用**(仅限于 Logic Pro)。
- d. 关闭**首选项和设置**视窗。
- 4. Logic Pro:勾选输入监听(**Input Monitoring**)和录音启用(**Record Enable**)。 GarageBand: 勾选**我想在弹奏和录音时听见我的乐器声音。** 这使您可以听到来自 Scarlett 输入端的声音。
- 5. 点击创建。

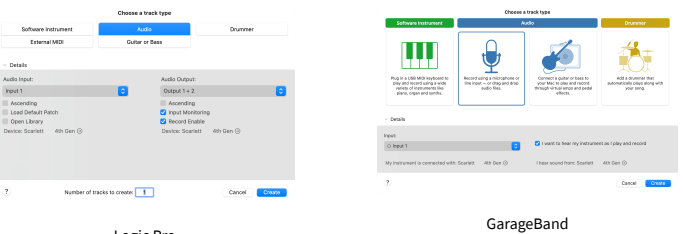

Logic Pro

6. 准备好录制后,点击 Logic/GarageBand 顶部的录音按钮。

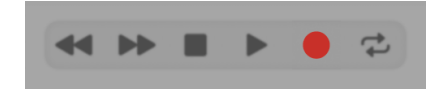

# <span id="page-23-0"></span> **Reaper**

要在 Reaper 中进行设置,步骤如下:

#### **Windows**

- 1. 在电脑上开启 Reaper。
- 2. 如果看到要求选择音频设备驱动程序的弹出窗口,请点击 **Yes**。

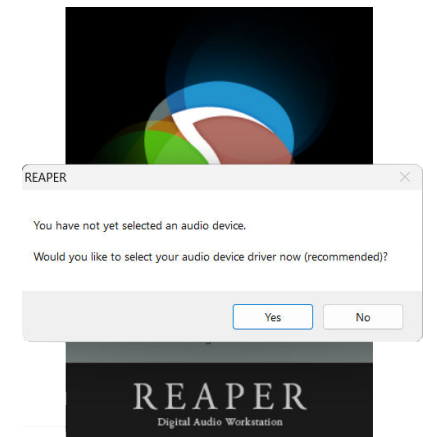

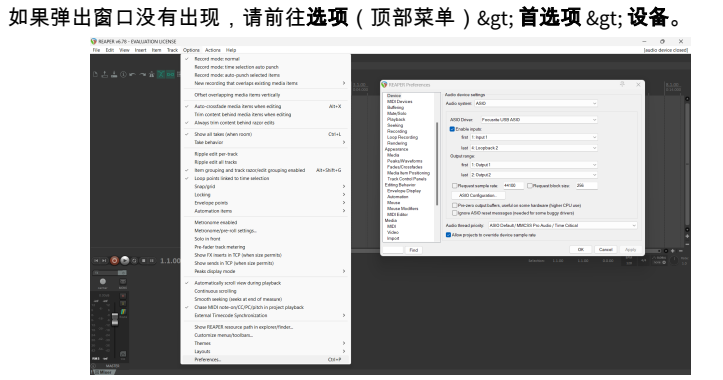

3. 在**音频设备设置**中。

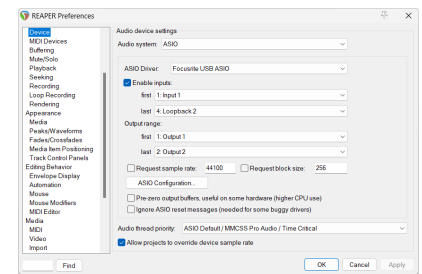

- a. 选择 ASIO(在**音频系统:**下拉菜单)。
- b. 选择 Focusrite USB ASIO(在 **ASIO** 驱动程式: 下拉菜单)。
- 4. 点击确定。
- 5. 点击**轨道**(顶部菜单)> 插入新轨道。

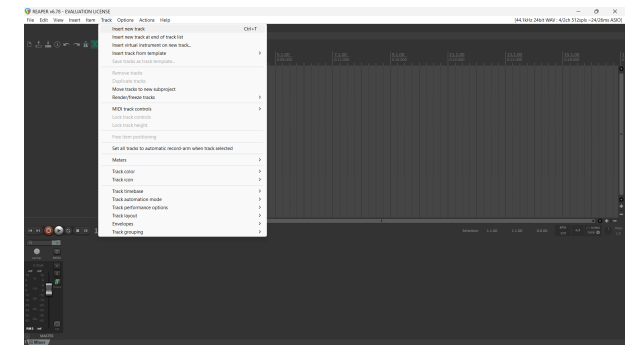

6. 点击红色的录制预备按钮。

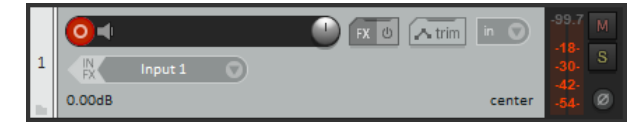

#### 7. 点击输入 **1** 框来选择 Scarlett Solo 上的输入。

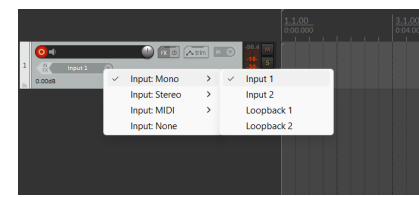

8. 准备好录制后,点击 Reaper 底部的录音按钮。

#### **Mac**

- 1. 在电脑上开启 Reaper。
- 2. 如果看到要求选择音频设备驱动程序的弹出窗口,请点击 **Yes**。

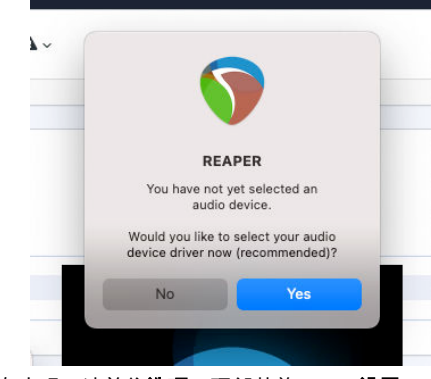

如果弹出窗口没有出现,请前往**选项**(顶部菜单)> **设置** > **设备**。

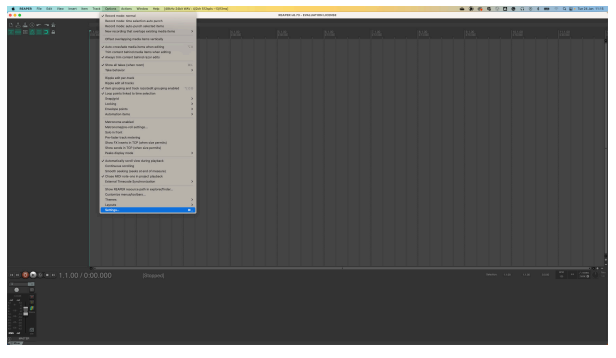

3. 在下拉菜单选择 Scarlett Solo 作为**音频设备**。

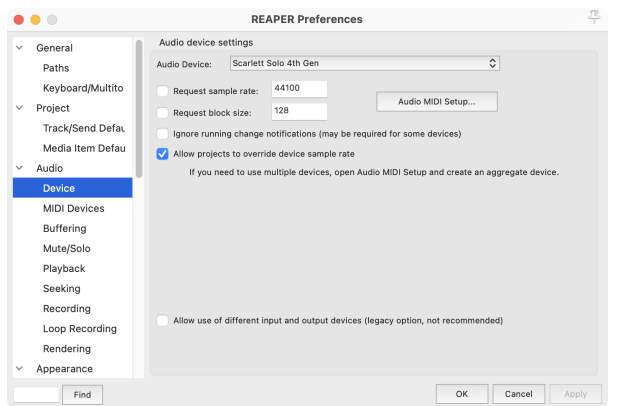

- 4. 点击确定。
- 5. 点击**轨道**(顶部菜单)> **插入新轨道**。

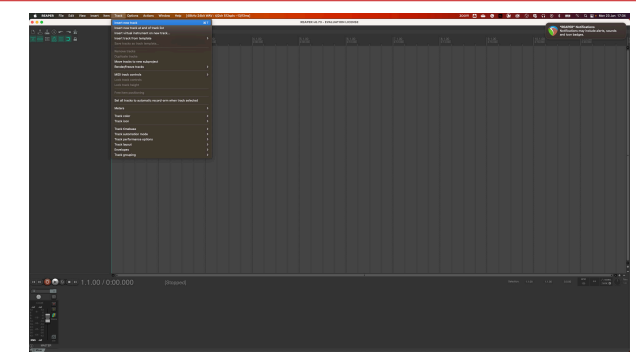

6. 点击红色的录制预备按钮。

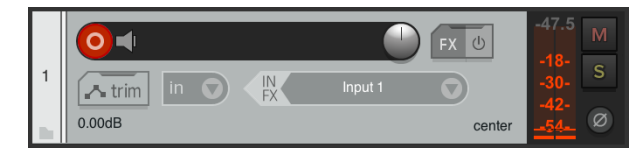

7. 点击输入 **1** 框来选择 Scarlett Solo 上的输入。

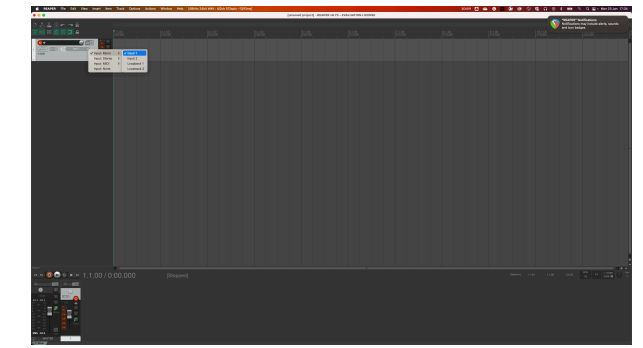

8. 准备好录制后,点击 Reaper 底部的录音按钮。

# <span id="page-25-0"></span> **Cubase**

#### **Windows**

- 1. 在电脑上开启 Cubase。
- 2. 在顶部菜单栏中点击 Studio & gt: Studio Setup...

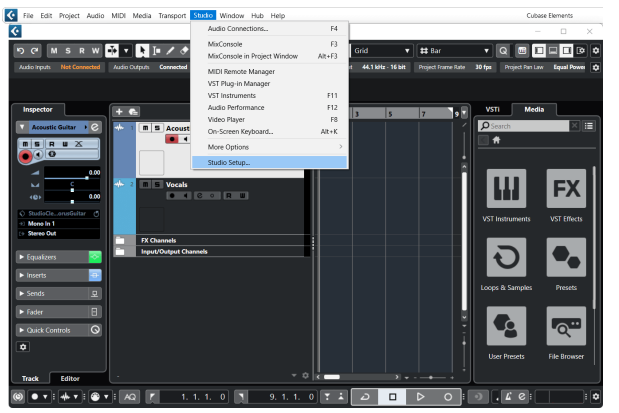

- 3. 点击左侧的音频系统。
- 4. 将 **ASIO** 驱动程式设为 Focusrite USB ASIO。

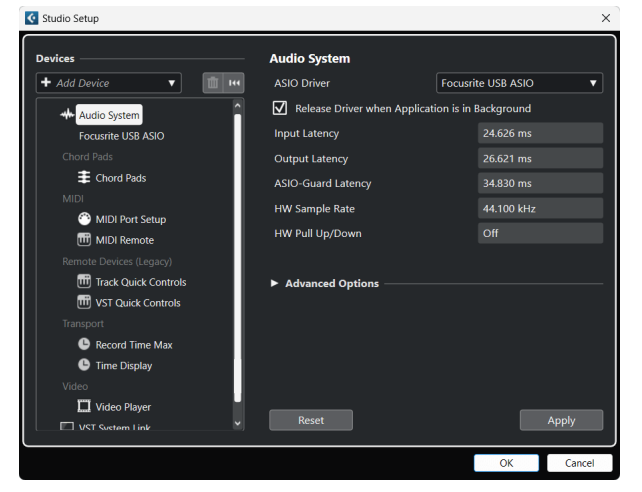

- 5. 点击确定。
- 6. 在 MixConsole 右键单击。
- 7. 点击添加音轨。

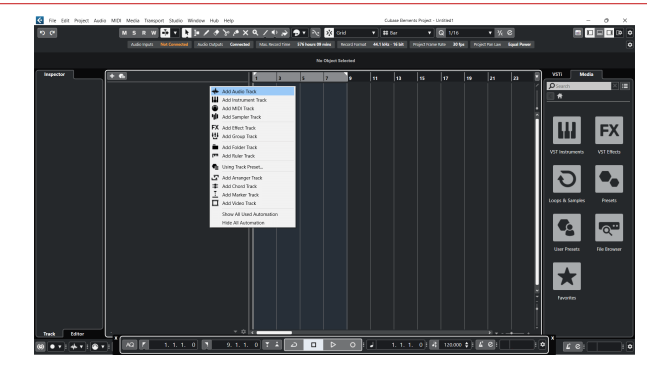

8. 将轨道类型配置为音频并将**音频输入**设为您在声卡上使用的通道。

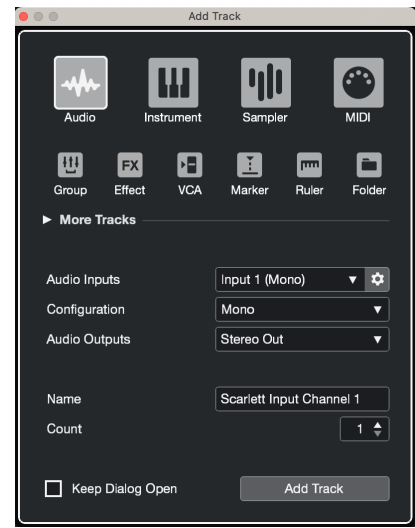

- 9. 点击添加轨道。
- 10. 在 Cubase 通道上点击录音启用 (Record Enable) 和监听 (Monitor) 按钮 ■ (关闭)来启用录音用的轨道,并且透过输入监听 (开启)功能来进行监 听。
- 11. 在 Cubase 的走带控制中点击录音 <u>● ▶ ※</u>开始录制。

#### **Mac**

- 1. 在电脑上开启 Cubase。
- 2. 在顶部菜单栏中点击 Studio > Studio Setup...

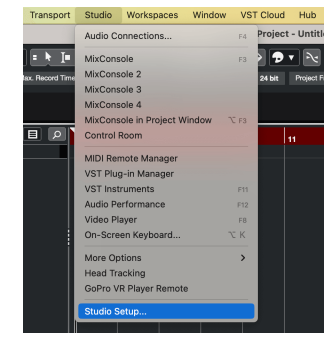

3. 将 **ASIO** 驱动程式改为 Scarlett Solo 第 4 代。

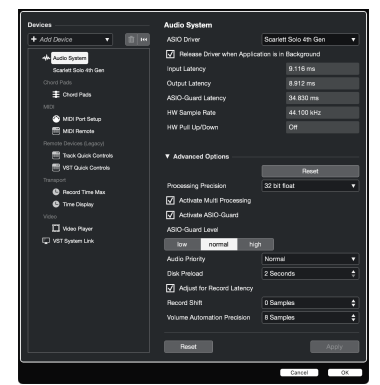

4. 点击 **Switch**。

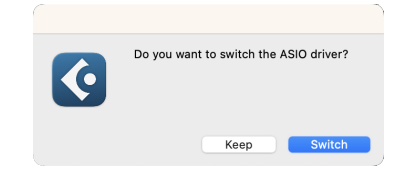

- 5. 点击确定。
- 6. 在 MixConsole 右键单击。
- 7. 点击添加轨道。

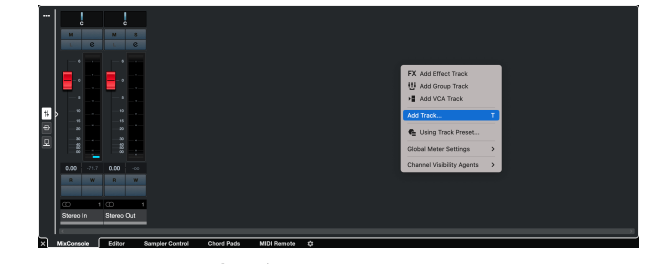

8. 将轨道类型配置为音频并将**音频输入**设为您在声卡上使用的通道。

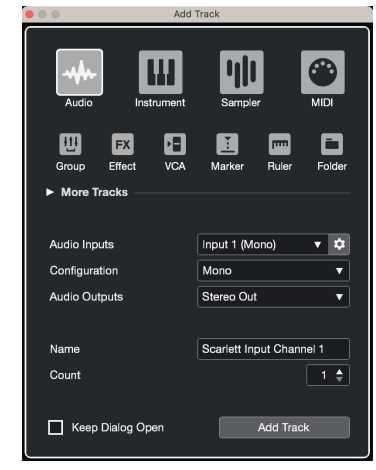

- 9. 点击添加轨道。
- 10. 在 Cubase 通道上点击录音启用 ( Record Enable ) 和监听 ( Monitor ) 按钮 <sup>●</sup> (关闭)来启用录音用的轨道,并且透过输入监听 (开启)功能来进行监 听。
- 11. 在 Cubase 的走带控制中点击录音 <u>A R A R A R 来</u>开始录制。

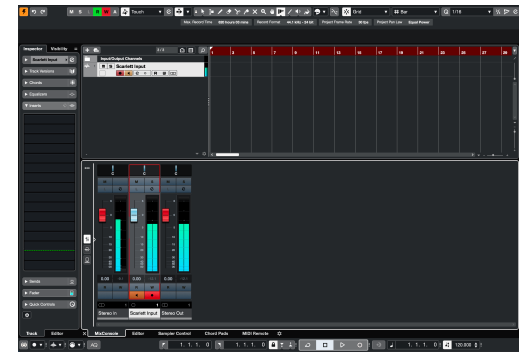

## <span id="page-27-0"></span> **Pro Tools**

要在 Pro Tools 中进行设置,步骤如下:

### **Mac** 和 **Windows**

- 1. 在电脑上开启 Pro Tools。
- 2. 在顶部菜单栏点击设置 > 回放引擎 ( Playback Engine ) 。

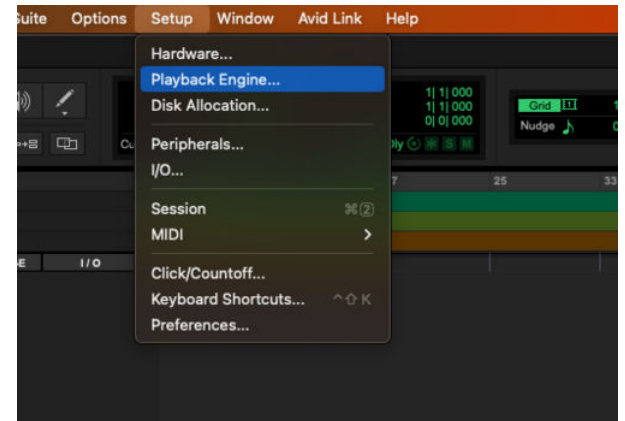

3. 选择 Focusrite USB ASIO(Windows)或 Scarlett Solo 第 4 代(在**回放引擎**下拉菜 单)。

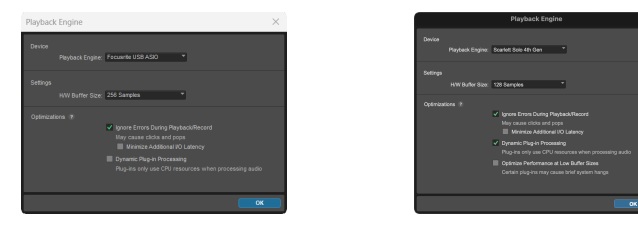

Windows **Mac** 

4. 在顶部菜单栏点击轨道 > New。

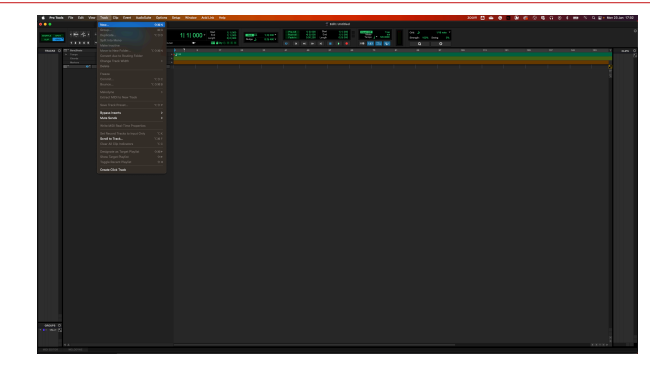

5. 设置所需的轨道数量,并将类型设置为音轨。

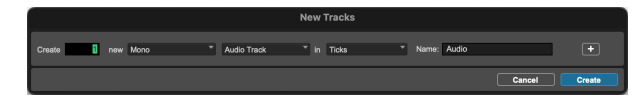

- 6. 点击创建
- 7. 点击音轨上的录制预备 按钮和输入启用 按钮。 这使您可以听到来自 Scarlett 输入端的声音。
- 8. 在 Pro Tools 视窗顶部点击主要的录音启用(Record Enable)按钮 Q ,启用后会 变为红色 <mark>● 。</mark>
- 9. 点击 Play 按钮 开始录音。

### <span id="page-28-0"></span> **FL Studio**

要在 FL Studio 中进行设置,步骤如下:

- 1. 在电脑上开启 FL Studio。
- 2. 前往**选项** > **音频设置**。
- 3. 在**输入 / 输出**视窗界面,将设备设为 Scarlett Solo 第 4 代 (或在 Windows 设为 Focusrite USB ASIO)。

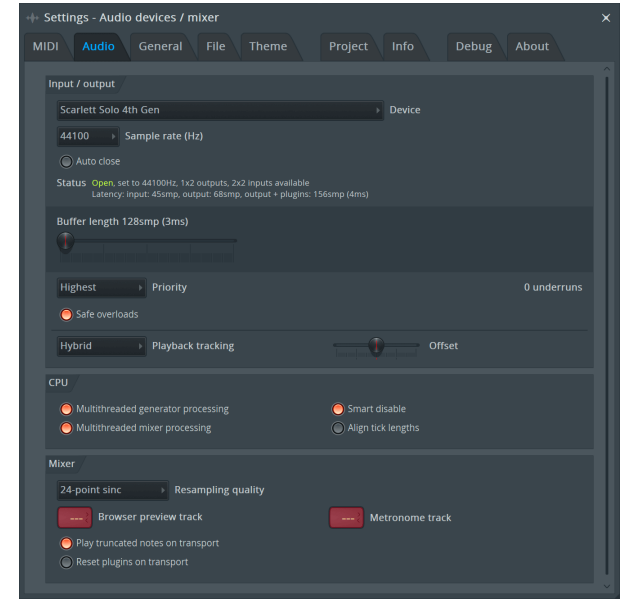

- 4. 关闭设置视窗。
- 5. 在 **Mixer** 点击希望录入的插入点(insert)。
- 6. 将外部输入下拉菜单从(无)设为您在使用的声卡输入,例如:输入 **1** 为单声道 输入,或输入 **1 -** 输入 **2** 为立体声的输入 1 和 2。

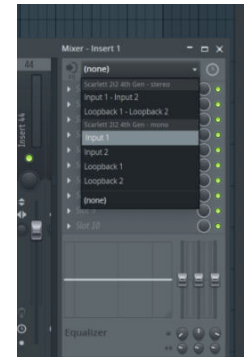

7. 在走带控制界面点击主录音按钮。

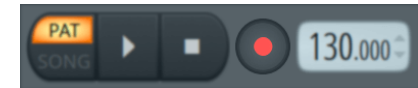

- 在您想录制什么(**What would you like to record**)?视窗中选定一个项 目。
	- 如果您不确定要选择哪个项目,请参阅 FL Studio 的帮助文件。
- 8. 准备好录制后,在走带控制界面点击录音按钮。

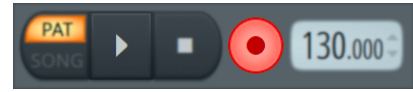

# <span id="page-29-0"></span>**Focusrite Control 2**

# **Focusrite Control 2** 设置

点击省略号 (位于 Focusrite Control 2 右上角)并点击 来开启设置页面。

设置页面有以下选项:

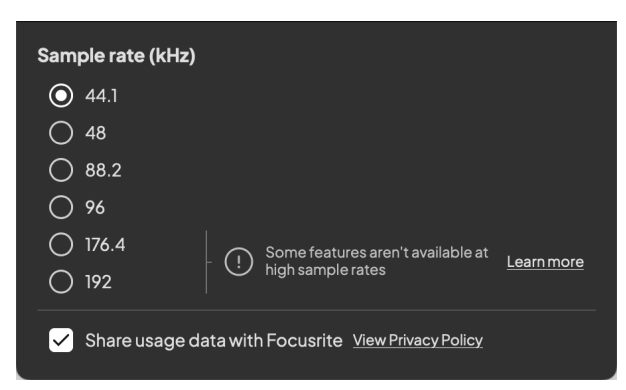

### 采样率(**kHz**)

采样率是指电脑正在录音时的每秒采样数。数值越高,质量越高。但数值越高,录音占用的 硬盘空间也越大。

通常使用 44.1kHz 足以进行录制。

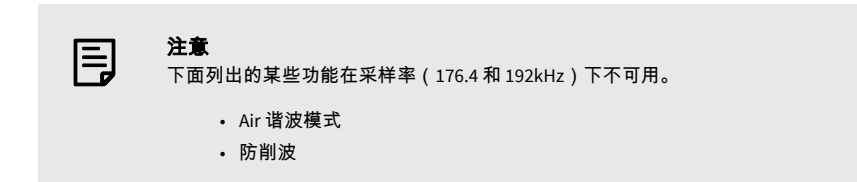

### 时钟源

分析

使用此勾选框同意加入使用情况分析,以帮助我们让 Focusrite Control 2 变得更好。请参阅我 们[的隐私政策](https://focusrite.com/privacy-policy)了解更多。

# <span id="page-30-0"></span>应用案例

连接输入和输出

下图显示了如何将一系列输入和输出连接到 Scarlett Solo。要连接外部处理器、合成器或键 盘,请参阅连接线路电平设备 [31]。

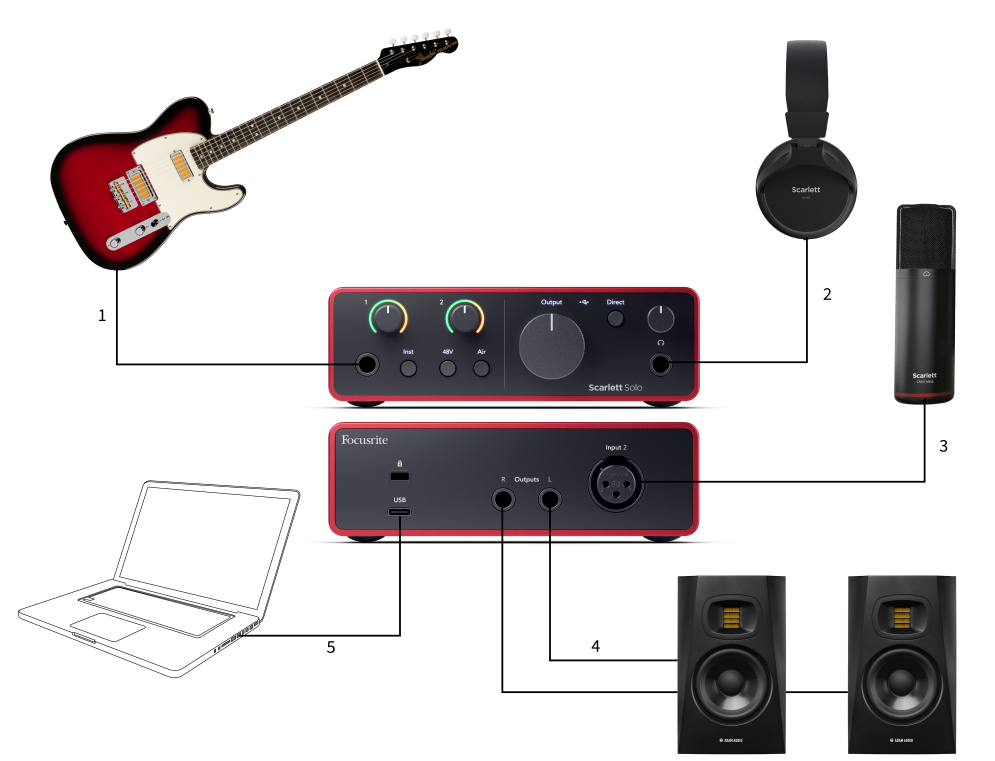

- 1. 将有拾音器的乐器(如吉他、贝斯、原声电吉他)连接到输入 **1**(前面板的 6.35mm 插口输入)。连接乐器时请使用 6.35mm 至 6.35mm 的 TS 单声道插口电缆 线,并将输入设为乐器(用 **Inst** 按钮设定)。
- 2. 透过 6.35mm 插口将耳机(如 Scarlett SH-450 耳机)连接到耳机输出。必须使用 6.35mm TRS 插口连接器来连接耳机。若您的耳机插口连接器较小,则需要耳机插 口适配器。
- 3. 使用 XLR 至 XLR 电缆将麦克风(如 CM25 MkIII)连接到输入 **2**。必须使用 XLR 电缆 连接麦克风,其他的麦克风可能无法正常工作,或者可能出现问题。
- 4. 将监听扬声器(又名监听音箱)连接到输出 **R** 和 **L**(右和左)。使用 6.35mm 平衡 TRS 插口电缆来连接监听音箱。如果您的监听音箱有不同的连接,请参阅监听音箱 的用户指南。

5. 使用 **USB** 电缆线将 Scarlett 连接至电脑。

## 连接线路电平设备

下图显示了如何在 Scarlett Solo 将线路电平设备连接到线路输入端口。

<span id="page-31-0"></span>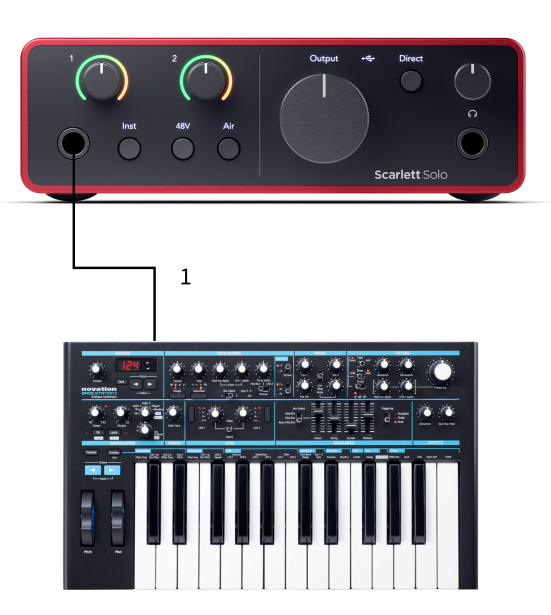

1. 使用前面板的 6.35mm 插口输入将线路电平设备(如合成器、键盘或麦克风前置放 大器)连接到输入 **1**。请使用 6.35mm 至 6.35mm TRS 插口电缆来连接线路电平设 备,但请留意输入为单声道。将线路电平设备连接到 Scarlett Solo 时请关闭 乐器 (**Inst**)。

# 内录

内录能让您捕捉电脑音频,并将其与连接的麦克风或乐器信号一起录制到录音软件的单独通 道上。

要使用内录,请在 DAW 软件中选择输入 channels 3-4。

内录的工作原理是将电脑的音频输出"返回"到 Scarlett 的虚拟输入通道。任何电脑音频都能 被录进 DAW (数字音频工作站)。

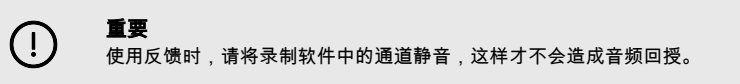

### 独立运行模式

Scarlett Solo 有独立运行模式,此模式能让声卡在未连接电脑时也能传输音频。该功能对下 列情形很有帮助:

- 针对只剩下线路电平输入端口的另一台声卡或混音器,为其增加可用的前置放大器 数量。
- 在电脑未打开或连接的情况下使用录音室的设备,例如,连接音箱使用吉他,或连 接任何电子音乐设备。

### 设置独立运行模式的方式:

- 1. 将 Scarlett 的电源接口连接到主电源。 这可以是类似于为手机充电的 USB 壁式插座。
- 2. 常规方式将输入设备和输出设备连接至声卡(请见使用示例)。
- 3. 开启直接监听功能来确定输入信号确实被送至输出端口(耳机和线路)。

# <span id="page-32-0"></span>更新

## 更新 **Focusrite Control 2**

我们会偶尔更新 Focusrite Control 2,提供新功能和其他改进,以确保您能充分享用 Scarlett Solo。

有两种方法可以确保您拥有最新的 Focusrite Control 2 版本:

- 1. 使用 Focusrite Control 2 的更新程序:
	- 1. 开启 Focusrite Control 2。
	- 2. Focusrite Control 2 中有两个选项。
		- a. 如果有更新可用,则会自动出现一个对话窗口。点击"安装更 新"来启动更新。

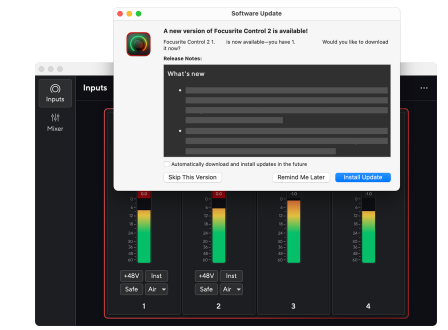

b. 要检查您使用的是否最新版本, 点击省略号 ■I(位于 Focusrite Control 2 右上角)并点击 检查更新(Check for updates)。

3. 更新下载完后,在提示中选择安装和重启(Install and Relaunch)。

#### Focusrite Control 2 更新中,在软件重置之前会显示以下更新屏幕。

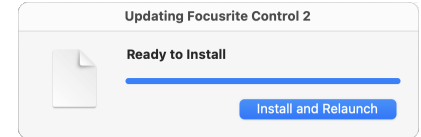

- 2. 从下载页面安装 Focusrite Control 2:
	- 1. 前往 Focusrite 的下载网址: [focusrite.com/downloads](http://focusrite.com/downloads)
	- 2. 在网站上找到 Scarlett。
	- 3. 为您的操作系统(Windows 或 Mac)下载 Focusrite Control 2。
	- 4. 打开电脑的 "下载" 文件夹,然后双击 Focusrite Control 2 安装程序。
	- 5. 按照屏幕指示安装 Focusrite Control 2。
	- 6. 若还未连接,请用 USB 连接线将 Scarlett 声卡连至您的电脑。
	- 7. 开启 Focusrite Control 2 后它能自动检测到您的 Scarlett。

# <span id="page-33-0"></span>更新 **Scarlett**

我们会不定时更新您的 Scarlett Solo 固件,提供新功能和其他改进,以确保您能充分使用 Scarlett。您的 Scarlett Solo 是通过 Focusrite Control 2 更新。

## 更新 **Scarlett** 的步骤:

1. 开启 Focusrite Control 2。

如果有可用的更新,Focusrite Control 2 会在您打开它时会告知您。

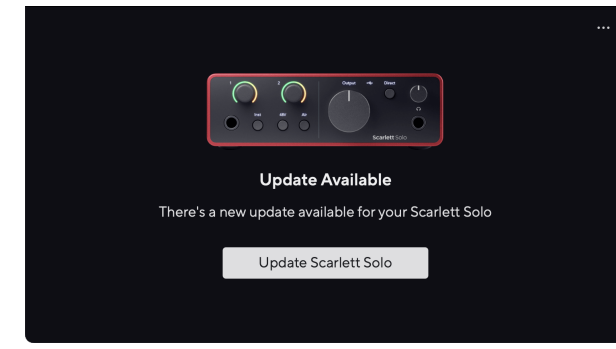

2. 点击更新 Scarlett Solo。

Focusrite Control 2 开始更新,更新过程请勿断开 Scarlett Solo 连接。

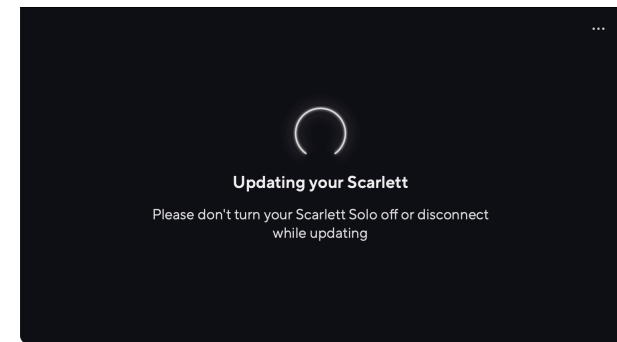

3. 在更新完成后点击继续。

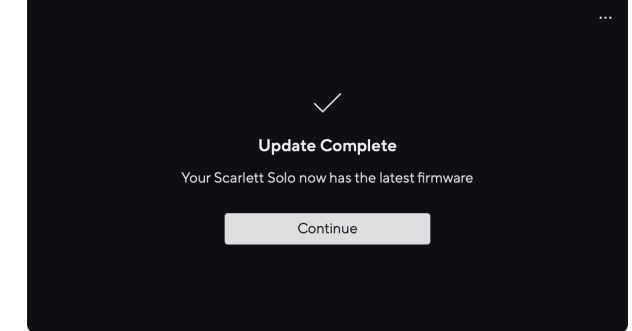

您的 Scarlett Solo 现已是最新版本,您可以继续照常使用。

# <span id="page-34-0"></span>规格参数

这些规格使您可以将自己的 Scarlett Solo 与其他设备进行比较,确保它们可以协同工作。如 。一次情人的;六位自己的 Startett Story 3大同众自在行知长,然床已行;5.7万——1.5万<br>果您不熟悉这些规格参数,请不要担心,您无需知道这些信息,也可在大多数设备上使用 Scarlett Solo。

# 性能规格

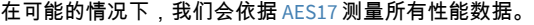

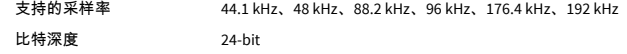

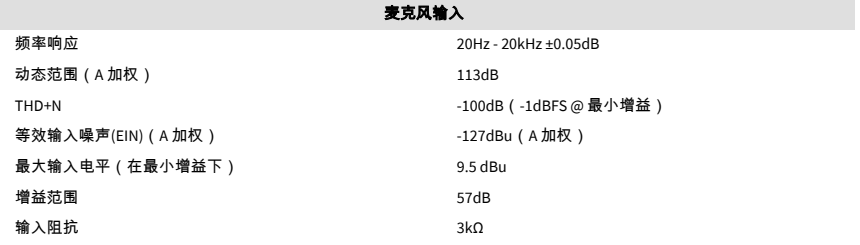

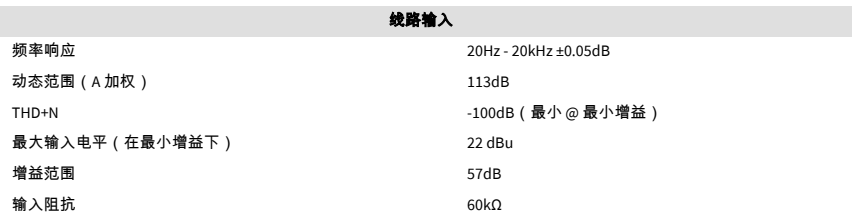

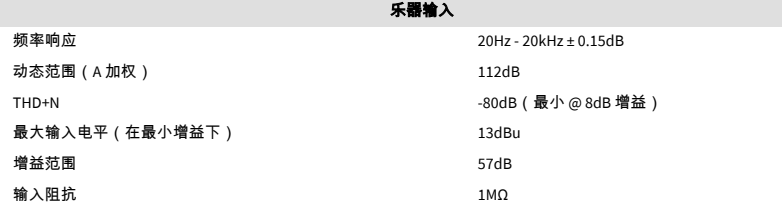

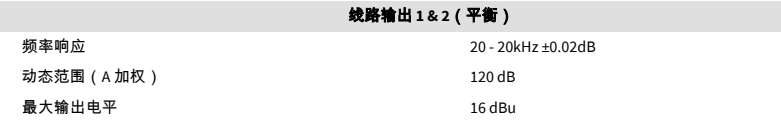

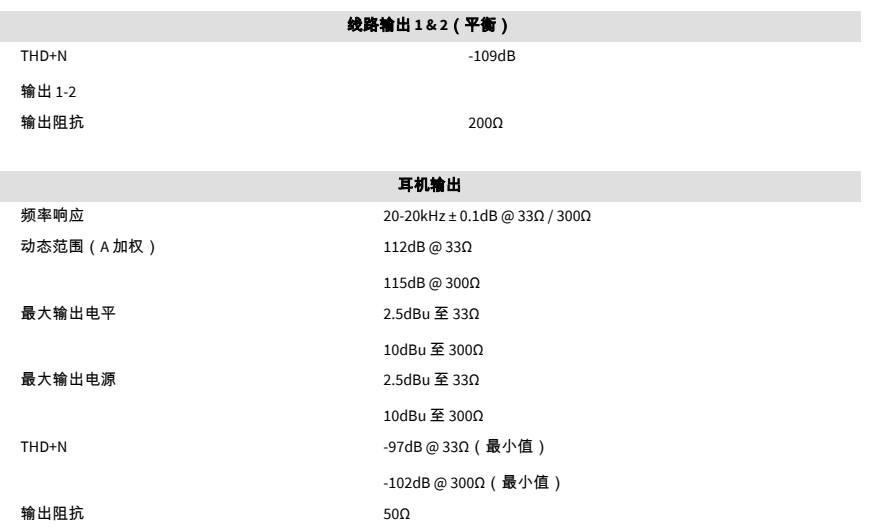

# <span id="page-35-0"></span>物理和电子特性

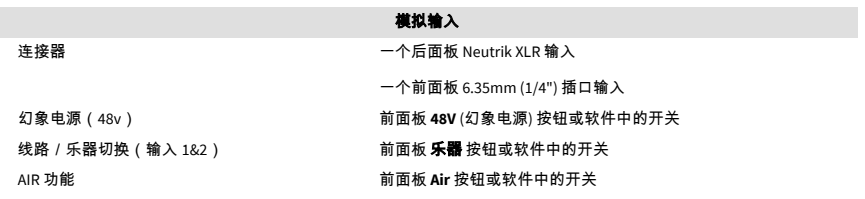

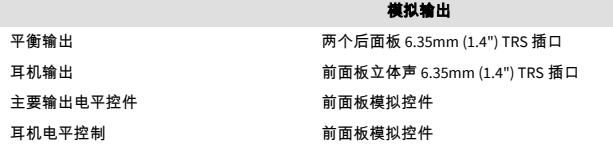

#### 其他 **I/O**(输入**/**输出)

USB 一个 USB 2.0 Type-C 连接器,用于电源和数据。 1 个 USB 2.0 Type-C 连接器用于供电和数据传输

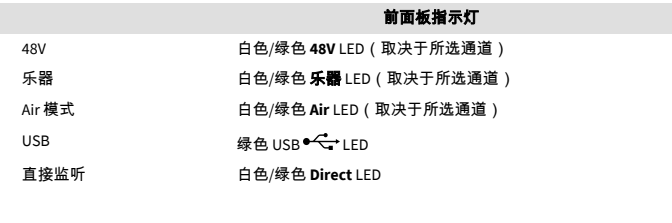

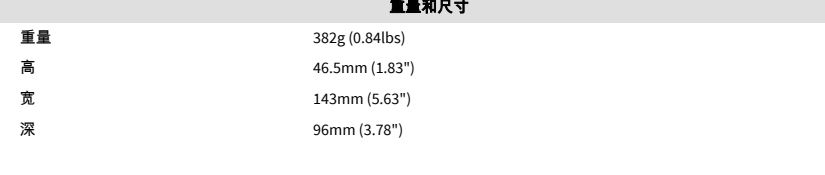

### 环保

工作温度 **betach and the contract of 最高运行环境温度为 40℃ / 104°F** 

# 单通道顺序(**Solo Channel Order**)

输入通道

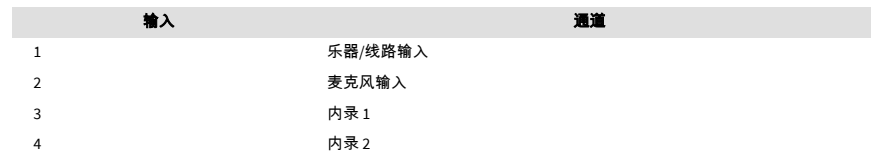

## 输出通道

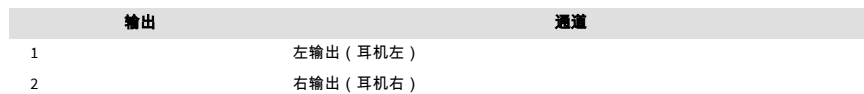

目

#### 注意 输出 1 和 2 端口与耳机输出共享相同的输出信号。线路输出端口存在的信号,您都 能从耳机听到。

# <span id="page-36-0"></span>**CM25 Mk III** 麦克风规格

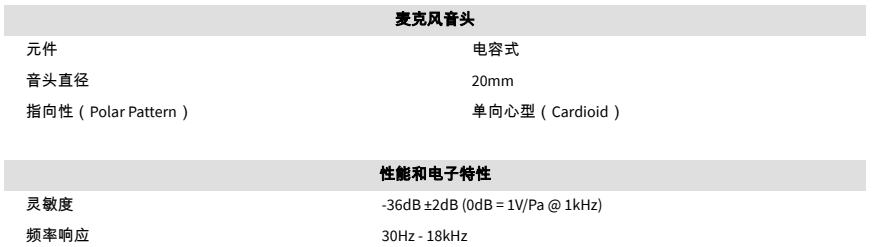

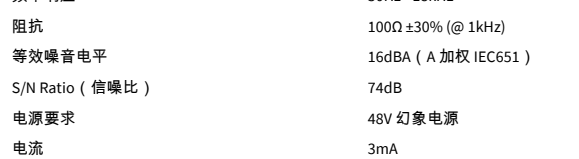

### 频率响应图表

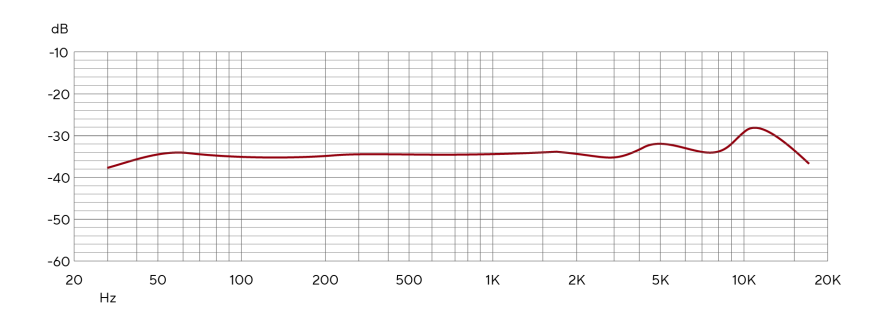

#### 麦克风频率响应图显示了麦克风如何捕捉不同的频率。平直的曲线表示麦克风等效拾音所有 频率,带有峰值或下沉的曲线表示麦克风对某些频率敏感程度较高或较低。我们将 CM25 mkiII 设计为一款全能麦克风,而它特别适合人声和原声乐器录音。

### 指向性(**Polar Pattern**)图表

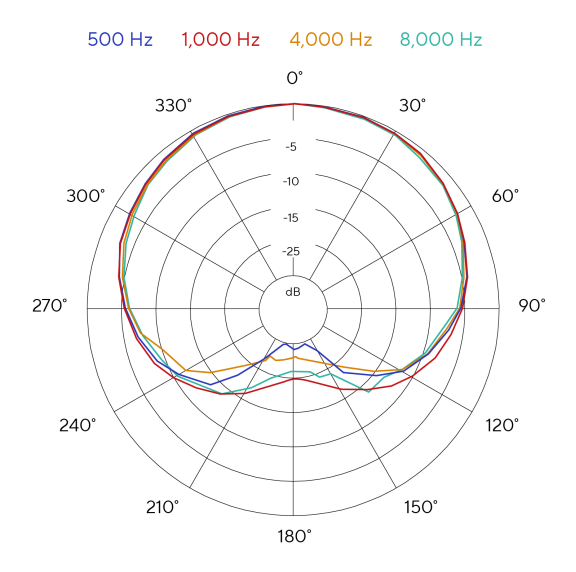

#### 麦克风指向性图表显示的是麦克风如何在不同的频率上自不同方向拾音。有几种不同的指向 性类型,CM25 mkiII 属于心型(Cardioid)。这种心形类型主要从正面(0º)拾取声音,拒绝 来自侧面(270° 和 90°)和后方(180°)的声音。这对于在最大限度地减少背景噪音的同时 进行录制很有用。

#### 37

# **SH-450** 耳机规格

<span id="page-37-0"></span>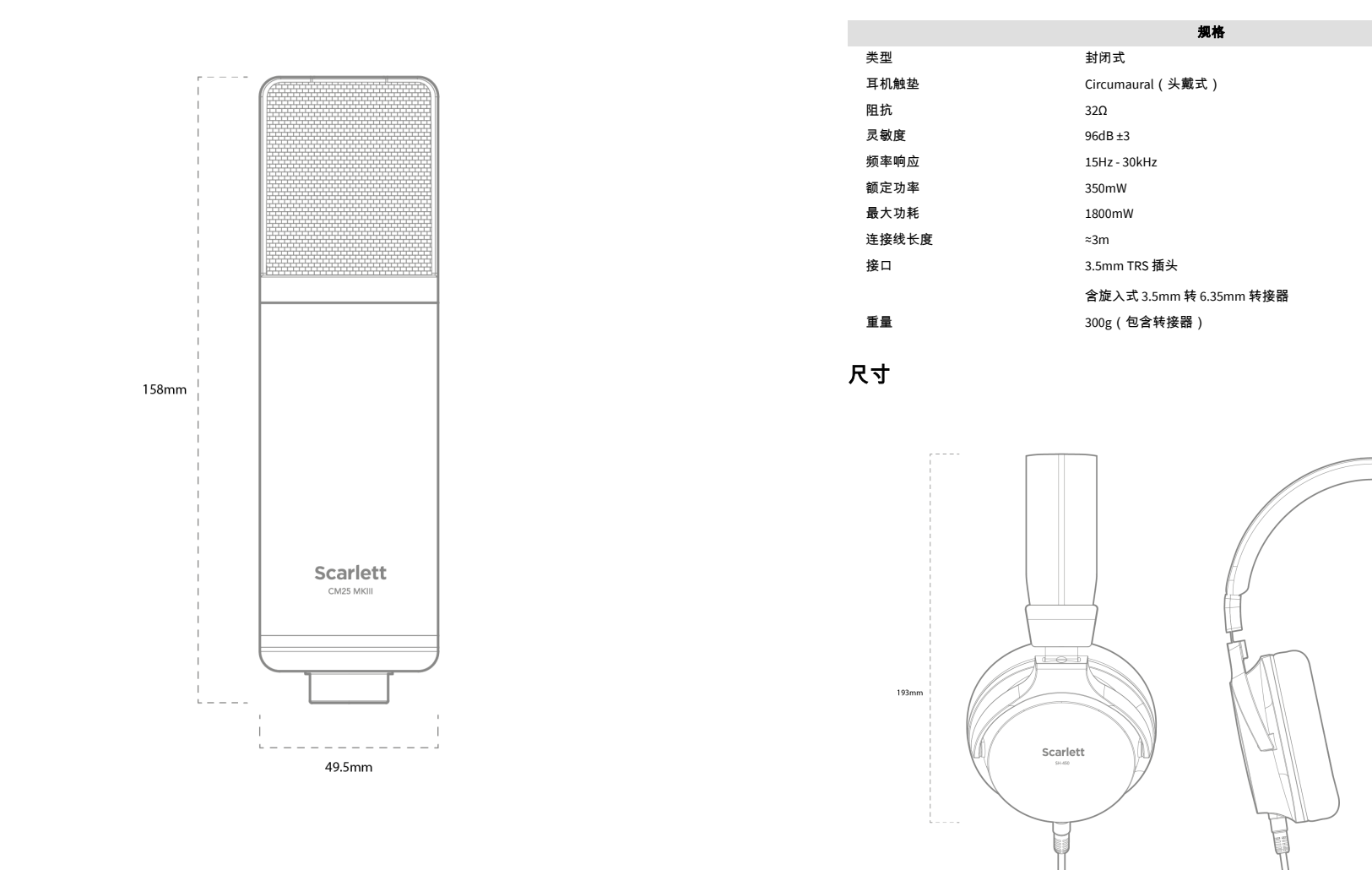

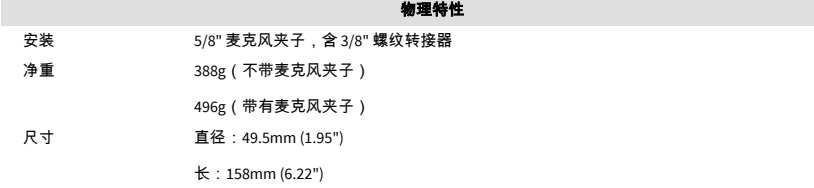

98mm

174mm

# <span id="page-38-0"></span>声明

# 故障排除

有关所有故障排除查询,请访问 Focusrite 帮助中心:[support.focusrite.com](http://support.focusrite.com)。

# 版权和法律声明

Focusrite 是注册商标,而 Scarlett 是 Focusrite Group PLC 的商标。

本用户指南涉及的其他全部商标和符号其版权归属对应所有人。

2023 © Focusrite Audio Engineering Limited. All rights reserved.

# <span id="page-39-0"></span>鸣谢

#### Focusrite 要感谢以下 Scarlett 第 4 代团队成员的辛勤工作,这款产品才得以诞生;

Aarron Beveridge、Adam Watson, Adrian Dyer, Adrien Fauconnet、Alex Middleton-Dalby, Alice Rizzo, Alistair Smith, Andy Normington、Andy Poole、Andy West、Arne Gödeke、Bailey Dayson、Bamber Haworth、Bash Ahmed、Ben Bates、Ben Cochrane、Ben Dandy、Benjamin Dunn、Bran Searle、Callum Denton、Carey Chen、Cerys Williams、Chris Graves、Dan Clarke、Dan Stephens、Dan Weston、Daniel Hughley、Daniel Johnson、Danny Nugent、Dave Curtis、David Marston、Derek Orr、Ed Fry、Ed Reason、Eddie Judd、Ellen Dawes、Emma Davies、Flavia Ferreira、Greg Westall、Greg Zielinski、Hannah Williams、Harry Morley、Ian Hadaway、Isaac Harding、Jack Cole、Jake Wignall、James Hallowell、James Otter、Jason Cheung、Jed Fulwell、Jerome Noel、Jesse Mancia、Joe Crook、Joe Deller、Josh Wilkinson、Joe Munday、Joe Noel、Jon Jannaway、Julia Laeger、Kai Van Dongen、Keith Burton、Kiara Holm、Kieran Rigby、Krischa Tobias、Lars Henning、Laurence Clarke、Loz Jackson、Luke Piotrak、Luke Mason、Marc Smith、Mark Greenwood、Martin Dewhirst、 Martin Haynes、Mary Browning、Massimo Bottaro、Matt Morton、Matt Richardson、Max Bailey、Michalis Fragkiadakis、Mick Gilbert、Mike Richardson、Nicholas Howlett、Nick Lyon、Nick Thomson、Oliver Tapley、Olly Stephenson、Paul Chana、Paul Shufflebotham、 Pete Carss、Pierre Ruiz、Richard Carvalho、Richard Walters、Robert Blaauboer、Robert Mitsakov、Ross Chisholm、Sam Lewis、Samuel Price、Sandor Zsuga、Sebastian Heinz、 Simon Burges、Stefan Archer、Stefan Elmes、Steve Bush、Stratis Sofianos、Taavi Bonny、 Taren Gopinathan、Tom Carter、Tom Haines、Tony Pow、Valeria Cirillo、Will Hoult、Will Munn、Vidur Dahiya、Wade Dawson、Zih-Syuan Yang。

作者:艾德·弗莱。